TR15207 Birinci Sürüm / Temmuz 2019

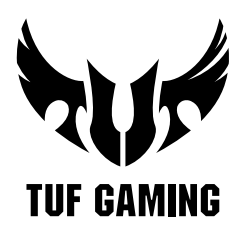

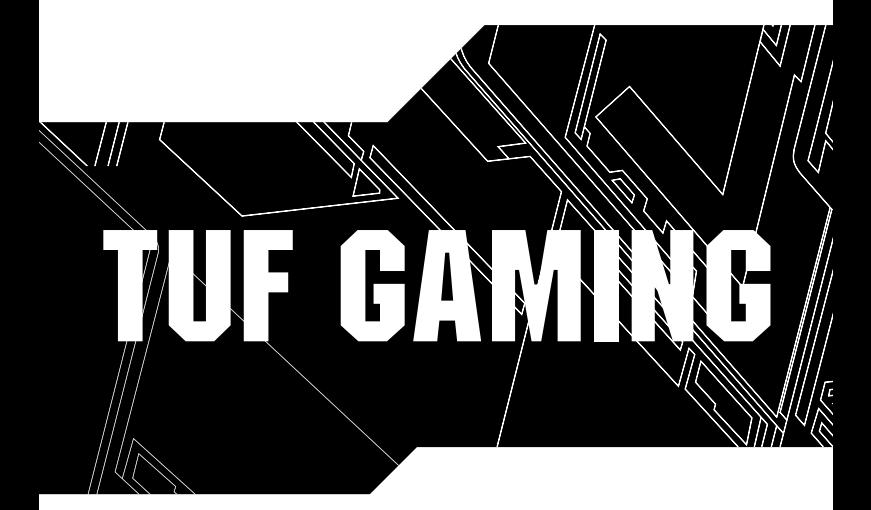

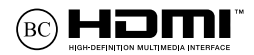

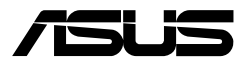

#### **Telif Hakkı Bilgileri**

İçinde açıklanan ürünler ve yazılım da dahil olmak üzere bu kılavuzun hiçbir bölümü, ASUSTeK COMPUTER INC.'in ("ASUS") açık yazılı izni olmaksızın, alıcı tarafından yedekleme amaçları doğrultusunda saklanan dokümantasyon hariç olmak üzere, herhangi bir şekilde ya da herhangi bir yolla yeniden çoğaltılamaz, devredilemez, sureti alınamaz, yeniden kullanma sisteminde saklanamaz ya da herhangi bir dile tercüme edilemez.

ASUS, BU KILAVUZU, "MEVCUT DURUMUYLA" VE KISITLI OLMAMAKLA BERABER ZIMNİ GARANTİLER YA DA ÖZEL BİR AMACA YÖNELİK TİCARİ ELVERİŞLİLİK YA DA UYGUNLUK KOŞULLARI DA DAHİL OLMAK ÜZERE, AÇIK YA DA ZIMNİ HERHANGİ BİR ÇEŞİT GARANTİ VERMEKSİZİN SAĞLAMAKTADIR. ASUS YA DA DİREKTÖRLERİ, GÖREVLİLERİ, ÇALIŞANLARI YA DA TEMSİLCİLERİ, HERHANGİ BİR DOLAYLI, ÖZEL, ARIZA YA DA SONUÇSAL HASARDAN (KAR KAYBI, İŞ KAYBI, KULLANIM YA DA VERİ KAYBI, İŞİN KESİNTİYE UĞRAMASI VE BENZERİ HASARLAR DA DAHİL OLMAK ÜZERE) DOLAYI, SÖZ KONUSU HASARIN BU KILAVUZDAKİ YA DA ÜRÜNDEKİ HERHANGİ BİR KUSURDAN YA DA HATADAN KAYNAKLANABİLECEĞİNİN ASUS'A BİLDİRİLMİŞ OLMASI DURUMUNDA DAHİ, SORUMLU OLMAYACAKTIR.

Bu kılavuzda yer alan ürünler ve şirket adları, ilgili şirketlerin tescilli ticari markaları ya da telif hakları olabilir ya da olmayabilir ve ihlal maksadı olmaksızın yalnızca tanımlama ya da açıklama amaçları ve sahibinin faydası doğrultusunda kullanılabilir.

BU KILAVUZ KAPSAMINDAKİ SPESİFİKASYONLAR VE BİLGİLER YALNIZCA KULLANIM AMAÇLI SUNULMUŞ OLUP HERHANGİ BİR ZAMANDA HABER VERİLMEKSİZİN DEĞİŞTİRİLEBİLİR VE ASUS TARAFINDAN VERİLMİŞ BİR TAAHHÜT OLARAK YORUMLANMAMALIDIR. ASUS, İÇİNDE AÇIKLANAN ÜRÜNLER VE YAZILIM DA DAHİL OLMAK ÜZERE BU KILAVUZDA GÖRÜLEBİLECEK HERHANGİ BİR HATADAN YA DA YANLIŞLIKTAN DOLAYI HİÇBİR SORUMLULUK YA DA YÜKÜMLÜLÜK KABUL ETMEZ.

Telif Hakkı © 2019 ASUSTeK COMPUTER INC. Her Hakkı Saklıdır.

#### **Sınırlı Sorumluluk**

ASUS'tan kaynaklanan bir temerrütten ya da diğer bir yükümlülükten dolayı meydana gelebilecek durumlarda, zararları ASUS'tan tazmin etme hakkına sahipsiniz. Bu tür bir durumda, ASUS'tan zarar tazmin etme hakkınızın neye dayandığı önemli olmaksızın, ASUS, bedensel yaralanma (ölüm de dahil) ve taşınmaz mülke ve maddi kişisel mala gelen zararlara; ya da bu Garanti Beyanatında belirtilen kanuni yükümlülüklerin ihmalinden ya da yerine getirilmemesinden kaynaklanan diğer herhangi bir fiili ve doğrudan hasara karşı, söz konusu ürünün liste sözleşme fiyatından daha fazla olmayacak şekilde sorumludur.

ASUS yalnızca sözleşmeye dayalı kayıplardan, zararlardan ya da iddialardan, haksız fiillerden ya da bu Garanti Beyanatı uyarınca söz konusu olan ihlalden dolayı zararlarınızı tazmin etmekle yükümlü olacaktır.

Bu limit ayrıca ASUS'un tedarikçileri ve satıcıları için de geçerlidir. Bu, ASUS'un, tedarikçilerinin ve satıcınızın müşterek sorumluluklarına ilişkin maksimum limittir.

ASUS, HİÇBİR KOŞUL ALTINDA ŞU SAYILANLARDAN HERHANGİ BİRİNE KARŞI YÜKÜMLÜ OLMAYACAKTIR: (1) HASARLARLA İLGİLİ OLARAK TARAFINIZA YÖNELİK ÜÇÜNCÜ TARAF İDDİALARI; (2) KAYIT YA DA VERİ KAYIPLARINIZ YA DA BUNLARIN ZARAR GÖRMESİ; YA DA (3) ÖZEL, ARIZA YA DA DOLAYLI ZARARLAR YA DA HERHANGİ BİR EKONOMİK SONUÇSAL ZARAR (KAR YA DA TASARRUF KAYIPLARI DA DAHİL) - ASUS'UN, TEDARİKÇİLERİNİN YA DA SATICINIZIN SÖZ KONUSU ZARARIN OLASILIĞI KONUSUNDA BİLGİLENDİRİLMİŞ OLMALARI DURUMUNDA DAHİ YÜKÜMLÜ OLMAYACAKTIR.

#### **Hizmet ve Destek**

Birden fazla dilde hazırlanmış **https://www.asus.com/support/** adresindeki web sitemizi ziyaret edin.

# *içindekiler*

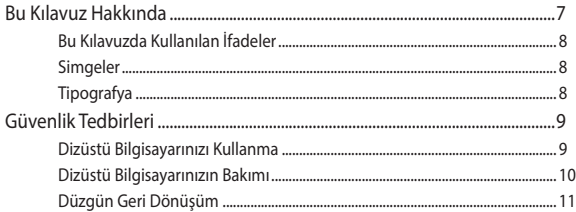

### 1. Bölüm: Donanım Yerleşimi

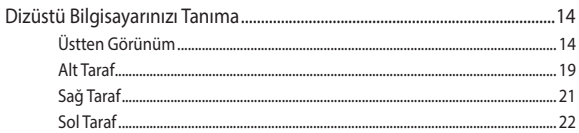

### 2. Bölüm: Dizüstü Bilgisayarın Kullanımı

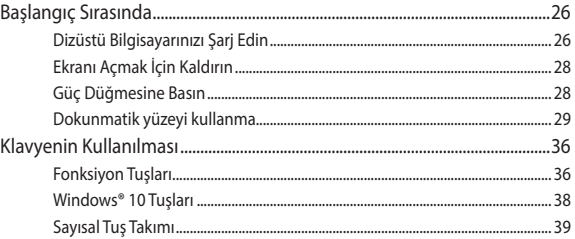

## 3. Bölüm: Windows® 10 Ile Çalışmak

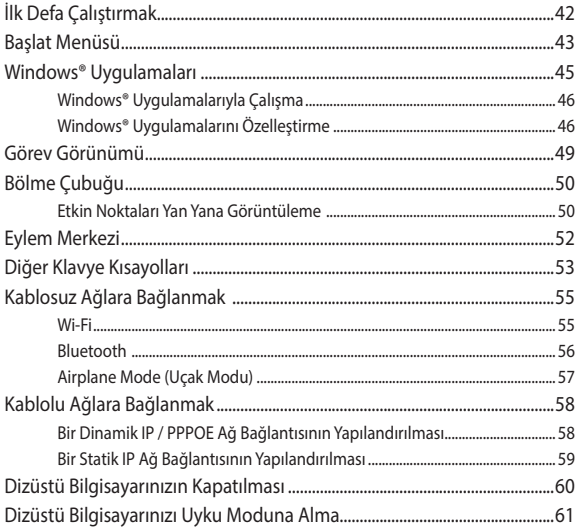

## 4. Bölüm: Açılış Öz Denetim Testi (POST)

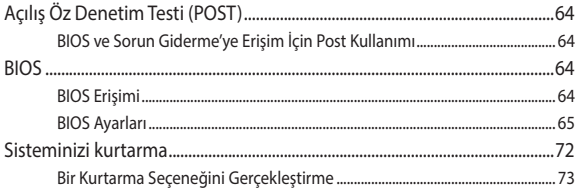

# İpuçları ve SSS

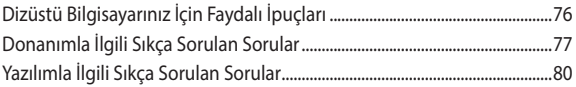

### **Ekler**

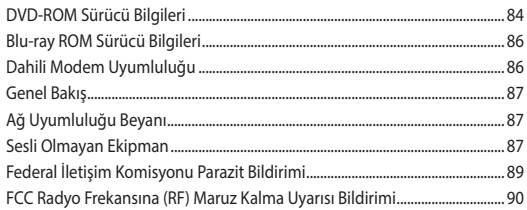

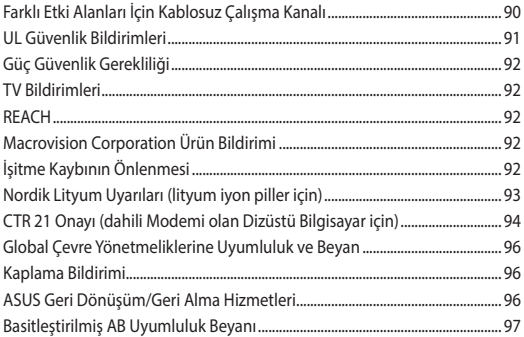

# <span id="page-6-0"></span>**Bu Kılavuz Hakkında**

Bu kılavuz, dizüstü bilgisayarınızın donanım ve yazılım özellikleri hakkında bilgi vermekte olup aşağıdaki bölümlerden oluşmaktadır:

#### **1. Bölüm: Donanım Yerleşimi**

Bu bölümde dizüstü bilgisayarınızın donanım bileşenleri ele alınmıştır.

#### **2. Bölüm: Dizüstü Bilgisayarınızın Kullanılması**

Bu bölümde dizüstü bilgisayarınızın farklı parçalarının nasıl kullanıldığı gösterilmiştir.

#### **3. Bölüm: Windows® 10 İle Çalışmak**

Bu bölümde dizüstü bilgisayarınızdaki Windows® 10 işletim sisteminin kullanımı hakkında genel bir bakış yer almaktadır.

#### **4. Bölüm: Açılış Öz Denetim Testi (POST)**

Bu bölümde dizüstü bilgisayarınızın ayarlarını değiştirmek için POST'u nasıl kullanabileceğiniz gösterilmiştir.

#### **İpuçları ve SSS**

Bu kısım, dizüstü bilgisayarınızla yaşadığınız yaygın sorunları ele almak ve gidermek için başvurabileceğiniz bazı önerilen ipuçlarını, sık sorulan donanım ve yazılım sorularını sunmaktadır.

#### **Ekler**

Bu bölümde dizüstü bilgisayarınız için uyarılar ve güvenlik bildirimleri yer almaktadır.

# <span id="page-7-0"></span>**Bu Kılavuzda Kullanılan İfadeler**

Bu kılavuzdaki önemli bilgileri vurgulamak için, mesajlar aşağıdaki gibi gösterilir:

> **ÖNEMLİ!** Bu iletide görevi tamamlamak için uygulanması gereken önemli bilgiler bulunur.

**NOT:** Bu iletide görevleri tamamlamaya yardımcı olabilecek ilave bilgiler ve ipuçları bulunur.

**UYARI!** Bu iletide belirli görevleri yaparken güvenliğinizi korumak ve dizüstü bilgisayarınızın veri ve bileşenlerinde hasarı önlemek için uygulanması gereken önemli bilgiler bulunur.

# **Simgeler**

Aşağıdaki simgeler, dizüstü bilgisayarınızda görev veya prosedür dizisini tamamlamak için kullanılan aygıtı gösterir.

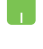

= Dokunmatik yüzeyi kullanın.

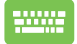

= Klavyeyi kullanın.

# **Tipografya**

- **Kalın** = Bu, seçilmesi gereken bir menü veya öğeyi belirtir.
- *İtalik* = Bu, kılavuzda danışabileceğiniz kısımları göstermektedir.

# <span id="page-8-0"></span>**Güvenlik Tedbirleri**

# **Dizüstü Bilgisayarınızı Kullanma**

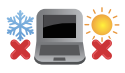

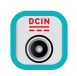

Bu dizüstü bilgisayar, yalnızca ortam sıcaklığının 5°C (41°F) ila 35°C (95°F) arasında olduğu ortamlarda kullanılmalıdır.

Dizüstü bilgisayarınızın, altında yer alan elektrik girdi bilgilerine bakınız ve şarj adaptörünüz ile uyumlu olduğundan emin olunuz.

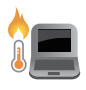

Isıya maruz kalmanın vereceği rahatsızlığı veya yaralanmayı önlemek için dizüstü bilgisayarınızı kucağınızda veya vücudunuzun herhangi bir parçasına yakın bırakmayın.

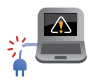

Dizüstü bilgisayarınızla zarar görmüş güç kabloları, aksesuarlar ve diğer çevre aygıtlarını kullanmayın.

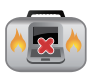

Güç açıkken, dizüstü bilgisayarınızı hava sirkülasyonunu azaltan malzemeler içinde taşımadığınızdan veya bu malzemelerle üzerini kapatmadığınızdan emin olun.

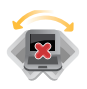

Dizüstü bilgisayarınızı düzgün veya sabit olmayan çalışma yüzeylerine yerleştirmeyin.

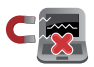

Dizüstü bilgisayarınızı hava alanındaki röntgen makinelerinden geçirebilirsiniz (taşıyıcı bantlara yerleştirilen eşyalar için kullanılırlar), ancak manyetik detektörlere ve manyetik çubuklara maruz bırakmayın.

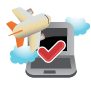

Kullanılabilen ilgili uçak hizmetleri ve dizüstü bilgisayarınızı uçakta kullanırken izlenmesi gereken kısıtlamalar hakkında bilgi için hava alanı sağlayıcınızla iletişim kurun.

### <span id="page-9-0"></span>**Dizüstü Bilgisayarınızın Bakımı**

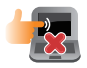

Dizüstü bilgisayarınızı temizlemeden önce elektrik bağlantısını kesin ve (mümkünse) bataryasını çıkarın. Birkaç damla ılık su ve aşındırıcı olmayan bir temizleyiciyi temiz selüloz bir sünger veya güdere damlatarak temizleyin. Daha sonra, ıslak veya nemli bir parça kalırsa kuru bir bez ile kurulayın.

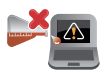

Dizüstü bilgisayarın üzerinde veya yakınında tiner, benzen veya benzeri güçlü çözücüleri kullanmayın.

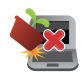

Dizüstü bilgisayarın üstüne nesneler yerleştirmeyin.

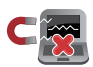

Dizüstü bilgisayarınızı güçlü manyetik veya elektriksel alanlara maruz bırakmayın.

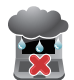

Dizüstü bilgisayarınızı sıvılara, yağmura ya da neme maruz bırakmayın veya yanında kullanmayın.

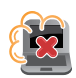

Dizüstü bilgisayarınızı kirli veya tozlu ortamlara maruz bırakmayın.

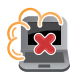

Dizüstü bilgisayarınızı gaz sızıntılarının yakınında kullanmayın.

# <span id="page-10-0"></span>**Düzgün Geri Dönüşüm**

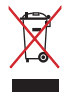

Dizüstü bilgisayarı kamu çöplüğüne ATMAYINIZ. Bu ürün parçalar uygun biçimde yeniden kullanılacak ve geri dönüştürülebilecek şekilde tasarlanmıştır. Çarpı işaretli çöp kutusu sembolü ürünün (elektrikli, elektronik ekipmanlar ve cıva içeren düğme piller) ev atıklarıyla birlikte atılmaması gerektiğini gösterir. Elektronik ürünlerin elden çıkarılması ile ilgili olarak lokal düzenlemeleri kontrol ediniz.

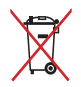

Pili kentsel atıklarla birlikte ATMAYIN. Üzeri çizili tekerlekli çöp kutusu sembolü pilin kentsel atıklarla atılmaması gerektiğini belirtir.

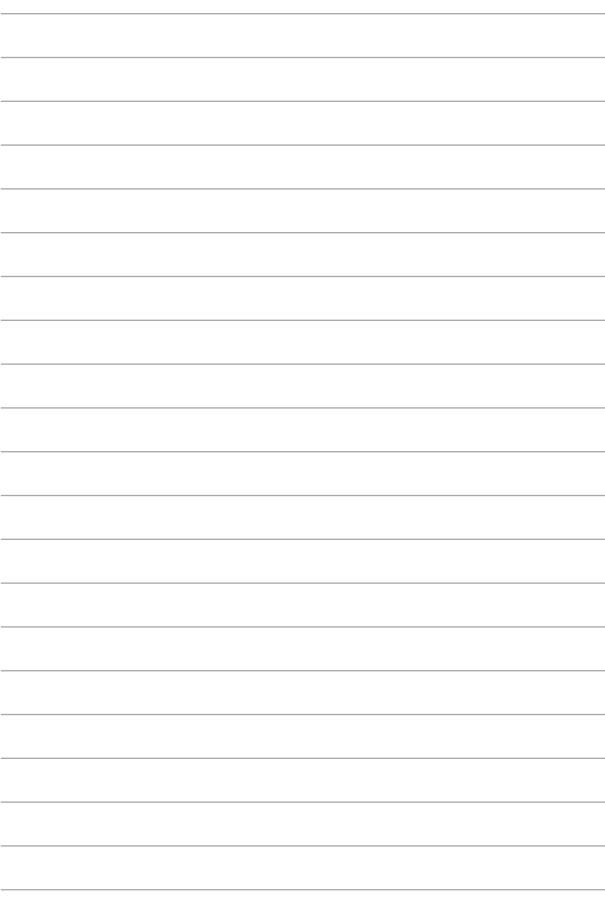

# <span id="page-12-0"></span>*1. Bölüm: Donanım Yerleşimi*

# <span id="page-13-0"></span>**Dizüstü Bilgisayarınızı Tanıma**

# **Üstten Görünüm**

**NOT:** Klavyenin düzeni ülkeye veya bölgeye göre değişebilir. Dizüstü Bilgisayarın görünüşü Dizüstü Bilgisayar modeline bağlı olarak farklılık gösterebilir.

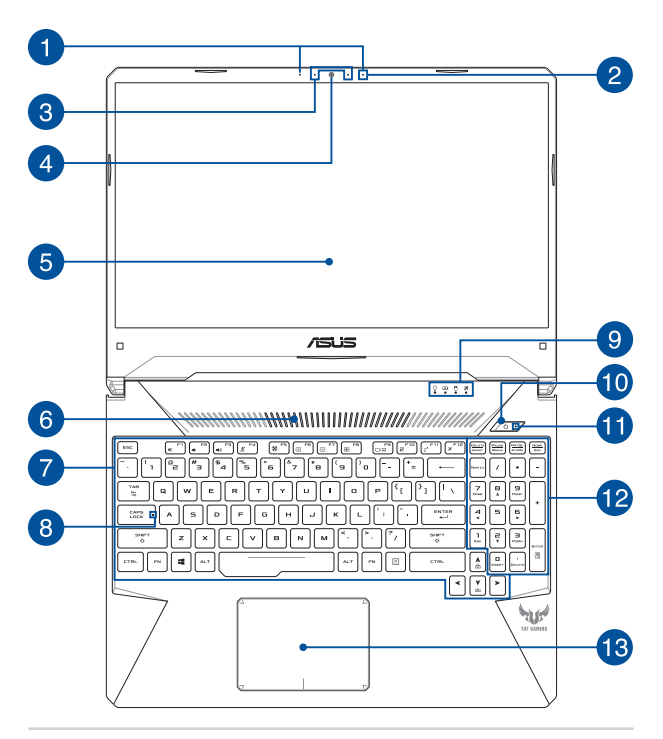

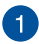

#### **Dizi mikrofonlar (belirli modellerde)**

Dizi mikrofonlar daha iyi ses tanıma ve ses kaydı için yankı giderme, gürültü bastırma ve hüzmeleme işlevlerine sahiptir.

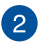

#### **Mikrofon**

Dahili mikrofon; video konferans, sesli anlatım veya basit ses kaydı için kullanılabilir.

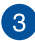

#### **Kamera göstergesi**

Kamera göstergesi, dahili kamera kullanılırken yanar.

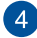

#### **Kamera**

Dahili kamera Dizüstü Bilgisayarınızı kullanarak fotoğraf çekmenizi veya video kaydetmenizi sağlar.

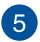

#### **Ekran**

Ekran, Dizüstü Bilgisayarınızdaki fotoğraflar, videolar ve diğer çoklu ortam dosyaları için harika görüntüleme özellikleri sunar.

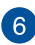

#### **Hava kanalları**

Havalandırma delikleri, Dizüstü Bilgisayarınıza soğuk havanın girmesini ve sıcak havanın çıkmasını sağlar.

> **UYARI!** Aşırı ısınmayı önlemek için kağıt, kitap, giysi, kablo veya diğer nesnelerin havalandırma deliklerini engellemediğinden emin olun.

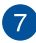

#### **Klavye**

Klavye, yazmak için konforlu bir gezinme derinliği sunar ve tam boyutta Q klavye tuşlarına sahiptir. Ayrıca işlev tuşlarını kullanmanıza olanak tanır, Windows®'a hızlı erişim sunar ve diğer çoklu ortam işlevlerini kontrol etmenizi sağlar.

**NOT:** Klavye düzeni modele veya bölgeye göre değişir.

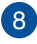

#### **Büyük harf kilidi göstergesi**

Büyük harf kilidi işlevi etkinleştirildiğinde bu gösterge yanar. Büyük harf kilidi, Dizüstü Bilgisayarınızın klavyesiyle büyük harfleri yazmanıza (örn. A, B, C) olanak tanır.

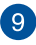

#### **Durum göstergeleri**

Durum göstergeleri Dizüstü Bilgisayarınızın mevcut donanım durumunu tanımlamaya yardımcı olur.

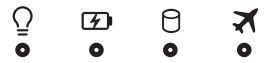

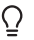

### **Güç göstergesi**

Güç göstergesi, dizüstü bilgisayar açıldığında yanar ve dizüstü bilgisayar uyku modundayken yavaşça yanıp söner.

#### **İki renkli pil şarjı göstergesi**

İki renkli LED, pil şarj durumunun görsel bir göstergesidir. Ayrıntılar için aşağıdaki tabloya bakın:

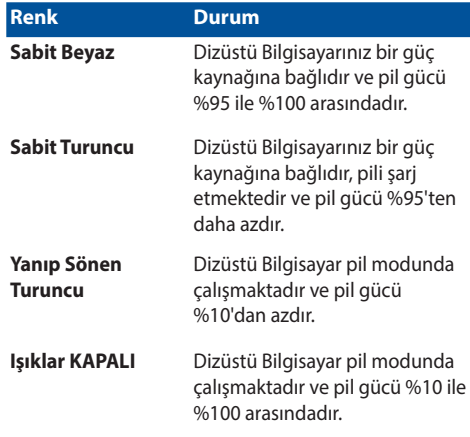

#### A. **Sürücü etkinliği göstergesi**

Dizüstü Bilgisayarınız dahili depolama sürücülerine erişirken bu gösterge yanar.

### **Uçak modu göstergesi**

Dizüstü Bilgisayarınızda Uçak modu etkinleştirildiğinde bu gösterge yanar.

> **NOT: Uçak Modu** etkinleştirildiğinde tüm kablosuz bağlantıları devre dışı bırakır.

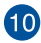

### **Güç düğmesi**

Dizüstü Bilgisayarınızı açmak veya kapatmak için güç düğmesine basın. Dizüstü Bilgisayarınızı uyku veya bekleme moduna almak ve uyku veya bekleme modundan çıkarmak için de güç düğmesini kullanabilirsiniz.

Dizüstü Bilgisayarınız yanıt vermediğinde, güç düğmesini Dizüstü Bilgisayarınız kapanana kadar en az dört (4) saniye basılı tutun.

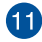

#### **Güç göstergesi**

Güç göstergesi, dizüstü bilgisayar açıldığında yanar ve dizüstü bilgisayar uyku modundayken yavaşça yanıp söner.

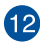

#### **Sayısal tuş takımı**

Sayısal tuş takımı şu iki işlev arasında geçiş yapar: Sayısal giriş için ve işaretçi yön tuşları olarak.

> **NOT:** Daha fazla bilgi için bu kılavuzdaki *Sayısal tuş takımının kullanımı* bölümüne bakın.

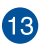

#### **Dokunmatik Yüzey**

Dokunmatik yüzey sezgisel kullanıcı deneyimi sağlayarak ekranda gezinmek için çoklu hareket kullanımına izin verir. Ayrıca normal bir farenin işlevlerine benzer işlevlere sahiptir.

> **NOT:** Daha fazla bilgi için bu kılavuzdaki *Dokunmatik yüzeyi kullanma* bölümüne bakın.

## <span id="page-18-0"></span>**Alt Taraf**

**NOT:** Alt taraf görünüş bakımından modele bağlı olarak değişiklik gösterebilir.

**UYARI!** Kullanılırken veya pil takımı şarj edilirken Dizüstü Bilgisayarın alt tarafı ılık ya da sıcak olabilir. Dizüstü Bilgisayarınızda çalışırken bilgisayarı havalandırma deliklerini engelleyebilecek yüzeyler üzerine yerleştirmeyin.

#### **ÖNEMLİ!**

- Pil süresi, kullanıma ve bu Dizüstü Bilgisayarın özelliklerine göre değişir. Pil takımı parçalarına ayrılamaz.
- En üst düzey uyumluluğu ve güvenilirliği sağlamak için yetkili satıcılardan bileşenler satın alın. Ürünün uygun biçimde sökülmesi veya monte edilmesi konusunda ürün servisi ya da yardım için bir ASUS servis merkezine veya yetkili satıcılara danışın.

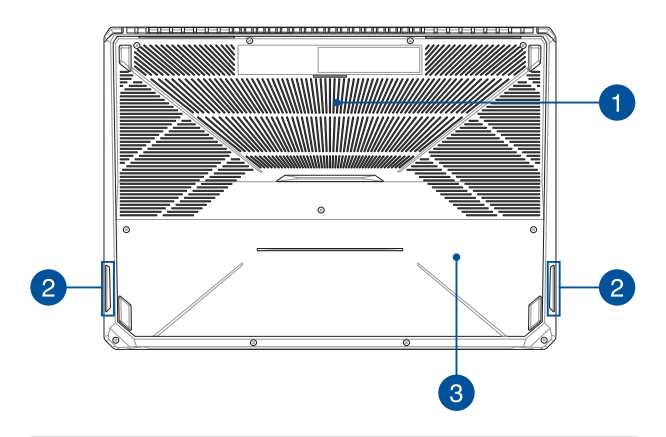

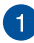

#### **Hava kanalları**

Havalandırma delikleri, Dizüstü Bilgisayarınıza soğuk havanın girmesini ve sıcak havanın çıkmasını sağlar.

> **UYARI!** Aşırı ısınmayı önlemek için kağıt, kitap, giysi, kablo veya diğer nesnelerin havalandırma deliklerini engellemediğinden emin olun.

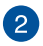

#### **Hoparlörler**

Dahili hoparlörler sesi doğrudan Dizüstü Bilgisayarınızdan duymanızı sağlar. Ses özellikleri yazılım kontrollüdür.

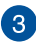

#### **Bölme kapağı**

Bu kapak, Dizüstü Bilgisayarınızda çıkarılabilir SSD (M.2 2280 yuvası), HDD (Sabit Disk Sürücüsü) ve RAM (Rastgele Erişimli Bellek) modülleri için ayrılmış alanları korur.

**NOT:**

- Daha fazla ayrıntı için, https://www.asus.com/support/ adresindeki çok dilli web sitemizde bulunan Yükseltme Kılavuzuna başvurun.
- M.2 2280 yuvası hem PCIe (NVMe) SSD hem de SATA SSD'yi destekler.

# <span id="page-20-0"></span>**Sağ Taraf**

A

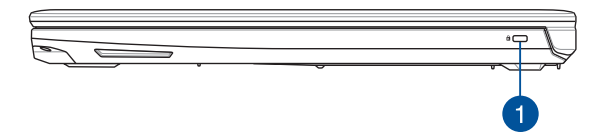

#### **Kensington® güvenlik yuvası**

Kensington® güvenlik yuvası, Kensington® uyumlu Dizüstü Bilgisayar güvenlik ürünlerini kullanarak Dizüstü Bilgisayarınızı güvence altına almanızı sağlar.

### <span id="page-21-0"></span>**Sol Taraf**

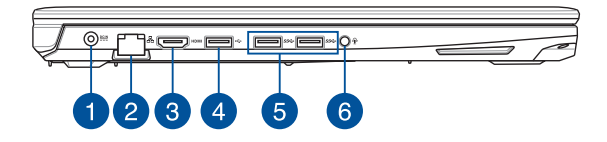

**Güç (DC) girişi bağlantı noktası**

Dizüstü Bilgisayarınıza güç sağlamak ve pil takımını şarj etmek için ürünle birlikte verilen güç adaptörünü bu bağlantı noktasına takın.

> **UYARI!** Adaptör kullanılırken ılık ile sıcak arası olabilir. Adaptörün üzerini kapatmayın ve bir güç kaynağına bağlıyken vücudunuzdan uzak tutun.

**ÖNEMLİ!** Dizüstü Bilgisayarınıza güç sağlamak ve pil takımını şarj etmek için yalnızca birlikte verilen güç adaptörünü kullanın.

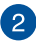

 $\blacksquare$ 

#### **LAN bağlantı noktası**

Bir yerel ağa bağlanmak için ağ kablosunu bu bağlantı noktasına takın.

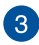

 $\overline{4}$ 

 $\sqrt{5}$ 

#### **HDMI bağlantı noktası**

Bu bağlantı noktası, HDMI (Yüksek Çözünürlüklü Çoklu Ortam Arabirimi) konnektörü içindir ve HD-DVD, Blu-ray ve diğer korumalı içeriği çalıştırmak için HDCP uyumludur.

#### **USB 2.0 bağlantı noktası**

USB (Evrensel Seri Veri Yolu) bağlantı noktası; klavyeler, işaret aygıtları, bellek aygıtları, harici HDD'ler, hoparlörler, kameralar ve yazıcılar gibi USB 2.0 veya USB 1.1 aygıtlarıyla uyumludur.

#### **USB 3.1 Gen 1 bağlantı noktası**

USB 3.1 (Evrensel Seri Veri Yolu 3.1) Gen 1 bağlantı noktası, 5 Gbit/sn değerine kadar aktarım hızı sağlar ve USB 2.0 ile geriye dönük uyumluluğa sahiptir.

### $\left( 6\right)$

#### **Kulaklık/Mikrofonlu Kulaklık/Mikrofon jakı**

Bu bağlantı noktası, güçlendirilmiş hoparlörleri veya kulaklıkları bağlamanızı sağlar. Bu bağlantı noktasını, mikrofonlu kulaklığınızı veya harici bir mikrofonu bağlamak için de kullanabilirsiniz.

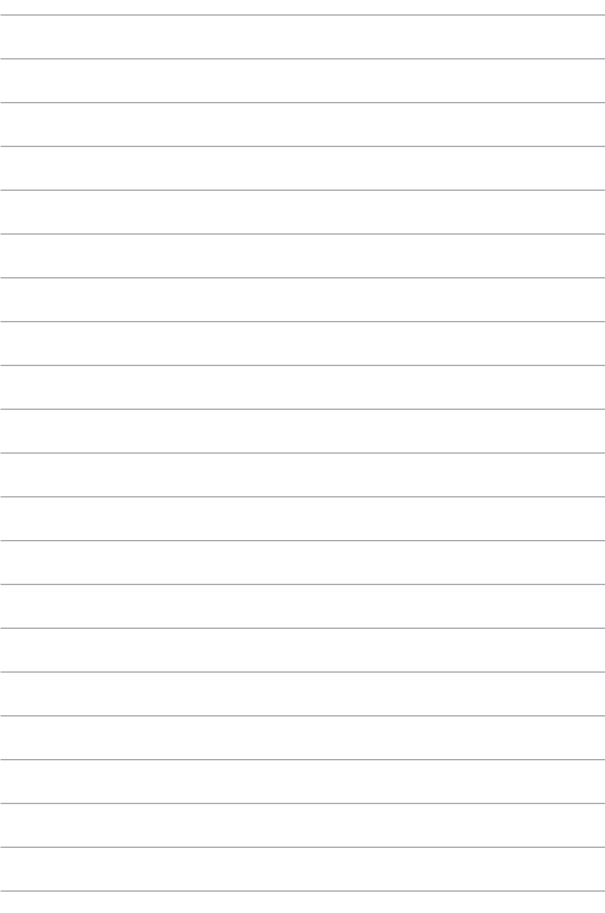

# <span id="page-24-0"></span>*2. Bölüm: Dizüstü Bilgisayarın Kullanımı*

# <span id="page-25-0"></span>**Başlangıç Sırasında**

# **Dizüstü Bilgisayarınızı Şarj Edin**

- A. AC güç kablosunu AC-DC dönüştürücüye bağlayın.
- B. DC güç bağlantısını dizüstü bilgisayarınızın güç (DC) girişine takın.
- C. AC güç adaptörünü 100V~240V güç kaynağına takın.

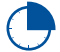

Dizüstü bilgisayarı ilk kez kullanmadan önce **3 saat** şarj edin.

**NOT:** Güç adaptörünün görünümü, modellere ve bölgenize göre değişebilir.

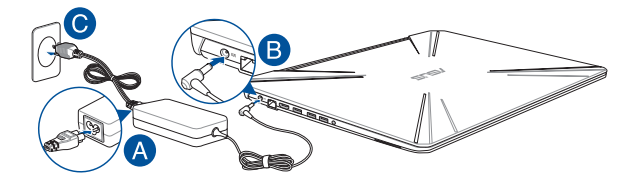

#### **ÖNEMLİ!**

Güç adaptörü bilgileri:

- Giriş voltajı: 100-240Vac
- Giriş frekansı: 50-60Hz
- • Ölçülen çıkış akımı: 7,5A (150W)
- Ölçülen çıkış voltajı: 20V

#### **ÖNEMLİ!**

- Bilgisayarınız üzerindeki elektrik giriş / çıkış etiketinin yerini belirleyin ve güç adaptörünüzün etiketi üzerindeki veriler ile eşleştiğine emin olun. Bazı dizüstü bilgisayar modellerinde birden fazla çıkış akım değeri olabilir.
- • İlk kez açmadan önce dizüstü bilgisayarınızın güç adaptörüne bağlı olduğundan emin olun. Dizüstü bilgisayarınızı güç adaptörü modunda kullanırken kesinlikle topraklı prize takmanızı öneririz.
- • Priz kolay erişilebilir ve dizüstü bilgisayarınıza yakın olmalıdır.
- Dizüstü bilgisayarınızın bağlantısını ana güç kaynağından kesmek için dizüstü bilgisayarınızın fişini prizden çekin.

#### **UYARI!**

Dizüstü bilgisayarınızın pili için aşağıdaki önlemleri okuyun.

- Yalnızca ASUS vetkili teknisyenleri aygıtın içindeki pili çıkarmalıdır (yalnızca sökülemez pil için).
- Bu aygıtta kullanılan pil çıkarılırsa veya parçalarına ayrılırsa yangın veya kimyasal yanma tehlikesi oluşturabilir.
- • Kişisel güvenliğiniz için uyarı etiketlerini izleyin.
- • Pilin yanlış türde bir pille değiştirilmesi durumunda patlama riski.
- • Ateşe atmayın.
- Dizüstü bilgisayarınızın piline kesinlikle kısa devre yapmaya kalkmayın.
- • Kesinlikle pili parçalarına ayırmaya veya yeniden birleştirmeye çalışmayın (yalnızca sökülemez pil için).
- Pil akarsa kullanmayı durdurun.
- • Pil ve bileşenleri geri dönüştürülmeli veya düzgün bir şekilde elden çıkarılmalıdır.
- Pili ve diğer küçük bilesenleri çocuklardan uzak tutun.

# <span id="page-27-0"></span>**Ekranı Açmak İçin Kaldırın**

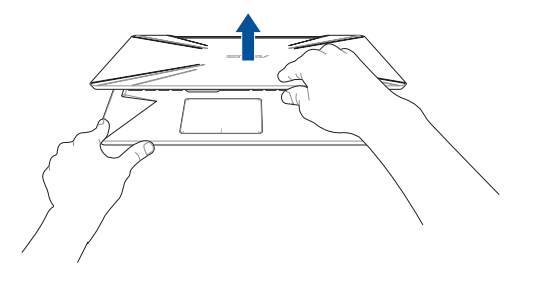

**NOT:** Daha iyi ısı yayılımı için, kullanım sırasında ekran panelini en az 60 derece açmanızı öneririz.

## **Güç Düğmesine Basın**

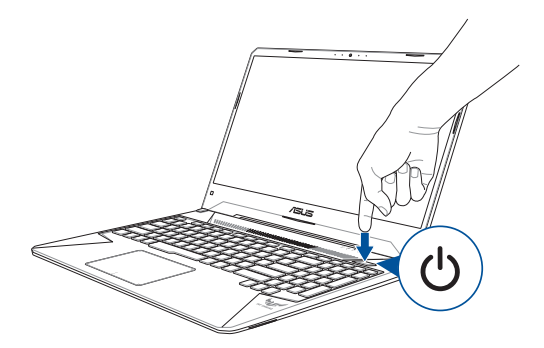

# <span id="page-28-0"></span>**Dokunmatik yüzeyi kullanma**

### **İmlecin Hareket Ettirilmesi**

İmleci etkinleştirmek için dokunmatik yüzey üzerinde dilediğiniz yere dokunabilir ya da tıklayabilirsiniz, ardından ekrandaki imleci hareket ettirmek için dokunmatik yüzey üzerinde parmağınızı kaydırın.

#### **Yatay Olarak Kaydırma**

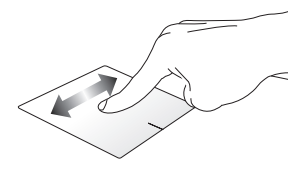

**Dikey Olarak Kaydırma**

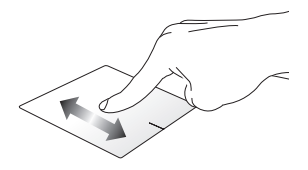

**Çapraz Olarak Kaydırma**

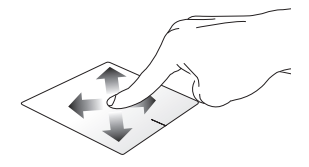

### **Bir Parmakla Hareketler**

**Dokunun/Çift Dokunun**

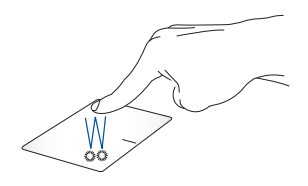

- • Seçmek için bir uygulamaya dokunun.
- Başlatmak için bir uygulamaya çift dokunun.

#### **Sürükleyip Bırakma**

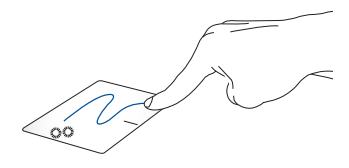

Bir öğeye çift dokunun, sonra aynı parmağı dokunmatik yüzeyden kaldırmadan kaydırın. Öğeyi yeni konumuna bırakmak için, parmağınızı dokunmatik yüzeyden kaldırın.

**Sol Tıklama Sağ Tıklama**

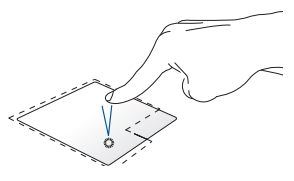

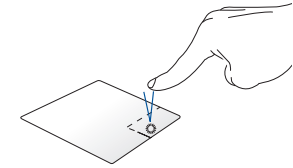

- • Seçmek için bir uygulamaya Sağ tıklama menüsünü açmak için tıklayın. bu düğmeye tıklayın.
- Başlatmak için bir uygulamaya çift tıklayın.

**NOT:** Noktalı çizgi içinde kalan alan touchpad üzerinde sol fare düğmesi ve sağ fare düğmesi olarak algılanan konumları temsil etmektedir.

### **İki Parmakla Hareketler**

#### **Dokunma**

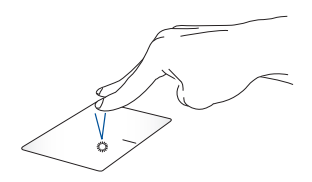

Sağ tıklama fonksiyonunu taklit etmek için dokunmatik yüzey üzerine iki parmağınızla dokunun.

**İki Parmakla Kaydırma (Yukarı/ İki Parmakla Kaydırma (Sol/sağ) aşağı)**

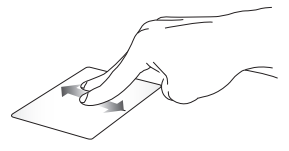

Yukarı veya aşağı kaydırmak için iki parmağınızı kaydırın.

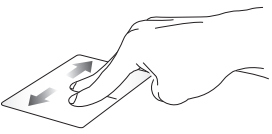

Sola veya sağa kaydırmak için iki parmağınızı kaydırın.

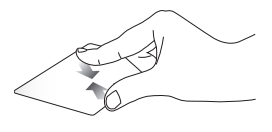

**Uzaklaştırma Yakınlaştırma**

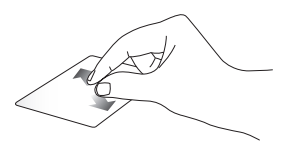

Dokunmatik yüzeyde iki parmağınızı bir araya getirin. Dokunmatik yüzeyde iki parmağınızı birbirinden uzaklaştırın.

#### **Sürükleyip Bırakma**

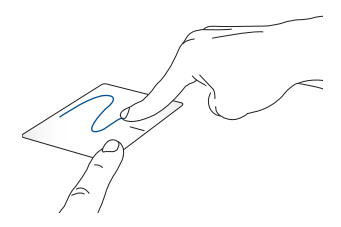

Bir öğe seçin ve farenin sol düğmesini basılı tutun. Diğer parmağınızı kullanarak, öğeyi sürüklemek için dokunmatik yüzey üzerinde kaydırın, öğeyi bırakmak için parmağınızı düğmeden kaldırın.

### **Üç Parmak Kullanılan Kısayollar**

#### **Dokunma**

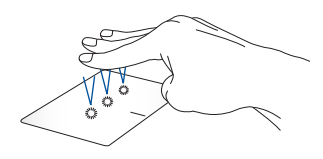

Cortana uygulamasını çalıştırmak için dokunmatik yüzeye üç parmağınızla dokunun.

#### **Sola çekme/Sağa çekme**

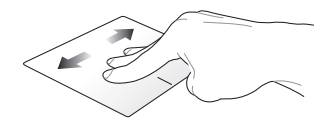

Birden fazla uygulama açtıysanız, bu uygulamalar arasında geçiş yapmak için üç parmağınızla sola veya sağa çekin.

**Yukarı doğru çekme Aşağı doğru çekme**

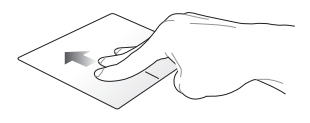

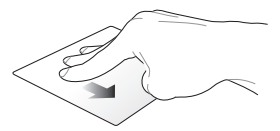

Açık olan tüm uygulamalara bir genel bakış görüntülemek için yukarı çekin.

Masaüstünü göstermek için aşağı çekin.

### **Dört parmakla hareketler**

#### **Dokunma**

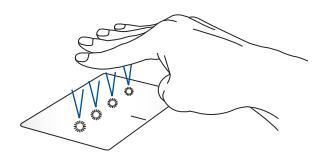

Action Center kısmını açmak için dokunmatik yüzeye dört parmakla dokunun.

### **Dokunmatik yüzeyinizi özelleştirme**

- 1. Action Center kısmında **All settings (Tüm ayarlar)** öğesini başlatın.
- 2. **Devices (Aygıtlar)**, ardından da **Mouse & touchpad (Fare ve dokunmatik yüzey)** öğesini seçin.
- 3. Ayarları tercihinize göre yapın.

# <span id="page-35-0"></span>**Klavyenin Kullanılması**

# **Fonksiyon Tuşları**

Dizüstü bilgisayarınızın klavyesinin fonksiyon tuşları aşağıdaki komutları tetikler:

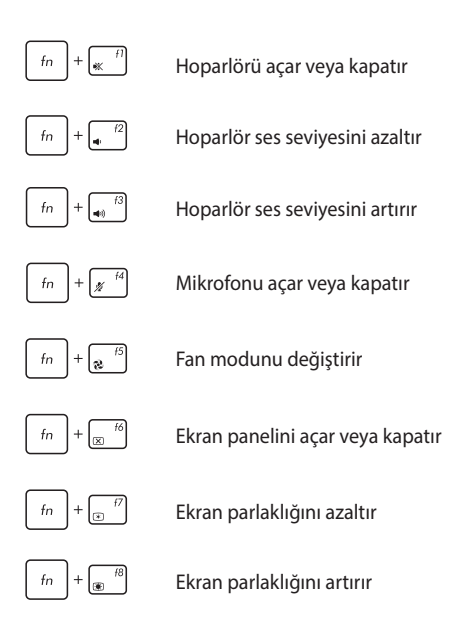
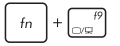

**NOT:** İkinci ekranın dizüstü bilgisayarınıza bağlı olduğundan emin olun.

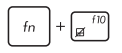

Dokunmatik yüzeyi etkinleştirir veya devre dışı bırakır

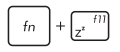

Dizüstü bilgisayarı **Sleep Mode (Uyku Modu'na)** geçirir

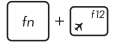

**Airplane Mode (Uçak Modu'nu)** açar veya kapatır

**NOT:** Etkinleştirildiğinde, **Airplane Mode (Uçak Modu)** tüm kablosuz bağlantıları devre dışı bırakır.

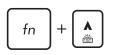

Arkadan aydınlatmalı klavye için parlaklığı artırır

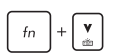

Arkadan aydınlatmalı klavye için parlaklığı azaltır

## **Windows® 10 Tuşları**

Dizüstü bilgisayarınızın klavyesinde aşağıdaki şekilde kullanılan iki özel Windows® tuşu mevcuttur:

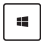

Başlat menüsünü açar

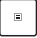

Aşağı açılır menüyü görüntüler

## **Sayısal Tuş Takımı**

**NOT:** Sayısal tuş takımı düzeni modele ya da ülkeye göre değişebilir ama kullanım prosedürleri aynıdır.

Bazı dizüstü bilgisayar modellerinde bir sayısal tuş takımı mevcuttur. Bu tuş takımını sayısal giriş ya da imleç yön tuşları olarak kullanabilirsiniz.

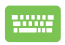

Sayısal tuş takımını rakamlar ya da imleç yön tuşları olarak kullanmak üzere geçiş yapmak için  $\left| \begin{smallmatrix} \text{num } k \\ \text{num } k \end{smallmatrix} \right|$  tuşuna basın.

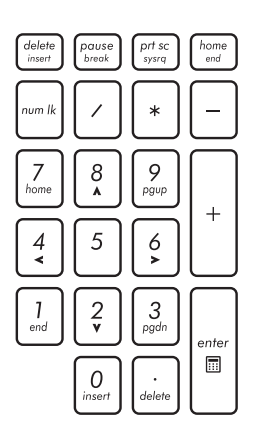

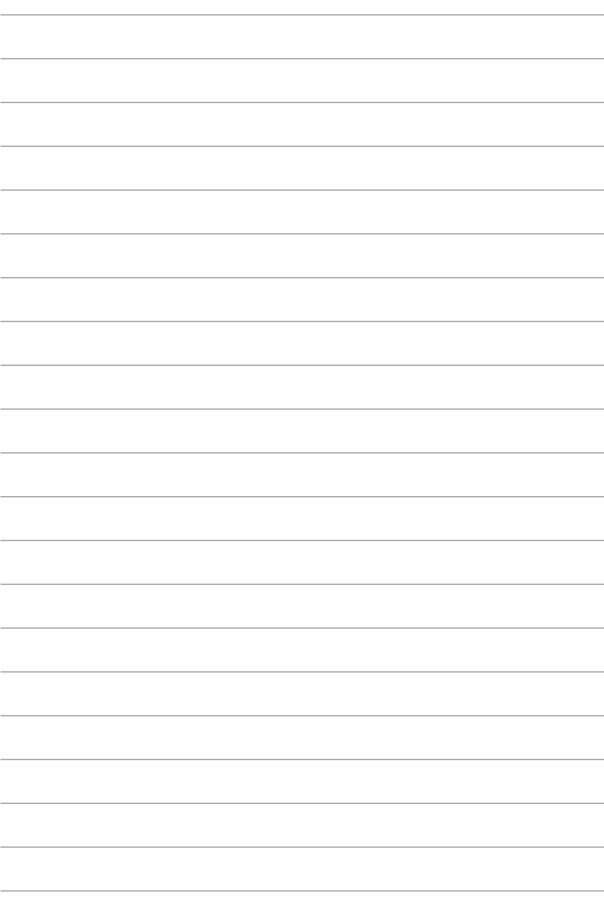

# *3. Bölüm: Windows® 10 İle Çalışmak*

# **İlk Defa Çalıştırmak**

Bilgisayarınızı ilk defa çalıştırdığınızda Windows® 10 işletim sisteminizin temel ayarlarını yapılandırmanızda size rehberlik edecek bir dizi ekran görüntülenecektir.

Dizüstü bilgisayarınızı ilk defa çalıştırmak için:

- 1. Dizüstü bilgisayarınız üzerindeki güç düğmesine basın. Kurulum ekranı görüntülenene kadar birkaç dakika bekleyin.
- 2. Ayar ekranından, dizüstü bilgisayarınızda kullanılacak bölgenizi ve bir dil seçin.
- 3. Lisans Koşullarını dikkatli bir şekilde okuyun. **I accept (Kabul Ediyorum)** öğesini seçin.
- 4. Aşağıdaki temel öğeleri yapılandırmak için ekrandaki talimatları takip edin:
	- **Kisisellestirme**
	- • Çevrimiçi edinin
	- • Ayarlar
	- • Hesabınız
- 5. Temel öğeleri yapılandırdıktan sonra, Windows® 10, uygulamalarınızı ve tercih ettiğiniz ayarları yüklemeyle devam eder. Kurulum işlemi sırasında dizüstü bilgisayarınıza güç verildiğinden emin olun.
- 6. Ayar işlemi tamamlandığında Masaüstü görülür.

**NOT:** Bu bölümdeki ekran görüntüleri yalnızca başvuru içindir.

# **Başlat Menüsü**

Başlat menüsü, dizüstü bilgisayarlarınızın programlarına, Windows® uygulamalarına, klasörlerine ve ayarlarına açılan ana kapıdır.

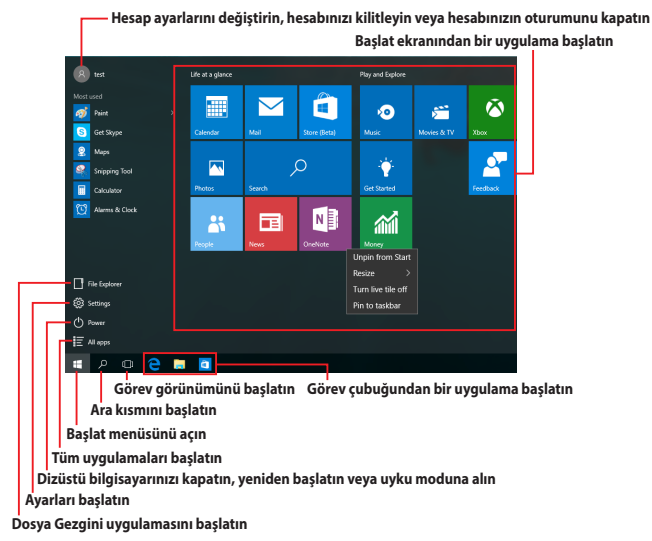

Başlat menüsünü aşağıdaki yaygın işlemleri yapmak için kullanabilirsiniz:

- Programları veya Windows® uygulamalarını başlatın
- Yaygın olarak kullanılan programları veya Windows® uygulamaları açın
- • Dizüstü bilgisayar ayarlarını yapın
- • Windows işletim sistemiyle yardım alın
- Dizüstü bilgisayarınızı kapatın
- Windows oturumunu kapatın veya farklı bir kullanıcı hesabına geçiş yapın

### **Başlat Menüsünü Açma**

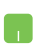

Fare işaretçinizi masaüstünüzün sol alt köşesindeki Başlat düğmesi $\begin{array}{|c|c|}\n\hline\n\text{ii} & \text{iii} \\
\hline\n\text{iii} & \text{iv} \\
\hline\n\text{iv} & \text{iv} \\
\hline\n\text{iv} & \text{iv} \\
\hline\n\text{iv} & \text{iv} \\
\hline\n\text{iv} & \text{iv} \\
\hline\n\text{iv} & \text{iv} \\
\hline\n\text{iv} & \text{iv} \\
\hline\n\text{iv} & \text{iv} \\
\hline\n\text{iv} & \text{iv} \\
\hline\n\text{iv} & \text{iv} \\
\hline\n\text{iv} & \text{iv} \\
\h$ 

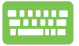

Klavyenizdeki Windows logosu tuşuna  $\|\cdot\|$  basın.

## **Başlat Menüsünden Programlar Başlatma**

Başlat menüsünün en yaygın kullanımlarından biri, dizüstü bilgisayarınızda yüklü programları açmaktır.

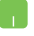

Fare işaretçinizi programın üzerinde konumlandırıp, başlatmak için tıklayın.

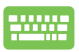

Programlar arasında gezinmek için ok tuşlarını kullanın.

Başlatmak için  $\left| \begin{array}{c} \text{inter} \\ \text{ter} \end{array} \right|$  tuşuna basın.

**NOT:** Dizüstü bilgisayarınızdaki programlar ve klasörlerin tam bir listesini alfabetik sırada görüntülemek için, sol bölmenin altındaki **All apps (Tüm uygulamalar)** öğesini seçin.

# **Windows® Uygulamaları**

Bunlar Başlat menüsüne sabitlenmiş uygulamalardır ve kolay erişim için kutu biçiminde görüntülenirler.

> **NOT:** Bazı Windows® uygulamaları tam olarak başlatılmadan önce Microsoft hesabınızda oturum açmanızı gerektirir.

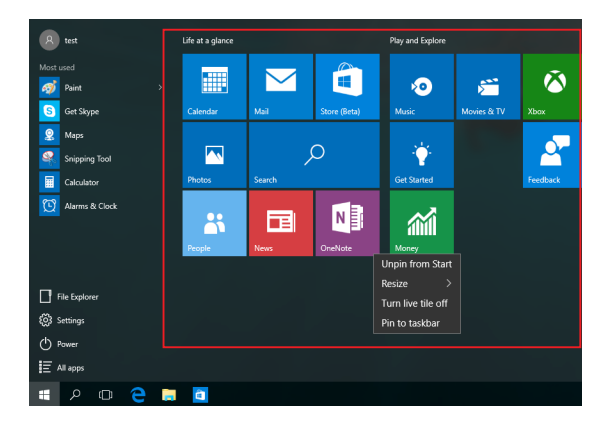

## **Windows® Uygulamalarıyla Çalışma**

Uygulamalarınızı başlatmak, özelleştirmek ve kapatmak için dizüstü bilgisayarınızın dokunmatik ekranını, dokunmatik yüzeyini veya klavyesini kullanın.

## **Başlat Menüsünden Windows® Uygulamalarını Başlatma**

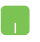

Fare işaretçinizi uygulamanın üzerinde konumlandırıp, başlatmak için tıklayın.

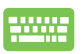

Uygulamalar arasında gezinmek için ok tuşlarını

kullanın. Bir uygulamayı başlatmak için

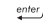

tuşuna basın.

## **Windows® Uygulamalarını Özelleştirme**

Aşağıdaki adımları kullanarak uygulamaları taşıyabilir, yeniden boyutlandırabilir ya da görev çubuğundan Başlat menüsüne sabitleyebilir ve menüden çözebilirsiniz.

### **Uygulamaları Taşıma**

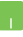

Fare işaretçinizi uygulamanın üzerinde konumlandırıp, uygulamayı yeni bir konuma sürükleyip bırakın.

#### **Uygulamaları Yeniden Boyutlandırma**

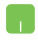

Fare işaretçinizi uygulamanın üzerinde konumlandırıp sağ tıklayın, **Resize (Yeniden boyutlandır)** öğesine tıklayıp bir uygulama kutusu boyutu seçin.

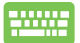

Uygulamaya gitmek için ok tuşlarını kullanın.

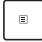

veya  $\left| \begin{array}{c} f_n \\ f_n \end{array} \right| + \left| \begin{array}{c} f_n \\ f_n \end{array} \right|$  (belirli modellerde) düğmesine basın,

**Resize (Yeniden boyutlandır)** öğesini, ardından da bir uygulama kutusu boyutu seçin.

#### **Uygulamaları Çözme**

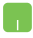

Fare işaretçinizi uygulamanın üzerinde konumlandırıp sağ tıklayın ve **Unpin from Start (Başlat menüsünden ayır)** öğesine tıklayın.

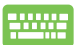

Uygulamaya gitmek için ok tuşlarını kullanın.

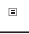

veya  $\left| \begin{array}{c} f_n \\ f_m \end{array} \right| + \left| \begin{array}{c} f_m \\ f_m \end{array} \right|$  (belirli modellerde) düğmesine basıp

**Unpin from Start (Başlat menüsünden ayır)** öğesini seçin.

#### **Görev Çubuğuna Uygulamalar Sabitleme**

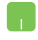

Fare işaretçinizi uygulamanın üzerinde konumlandırıp sağ tıklayın ve **Pin to taskbar (Görev çubuğuna sabitle)** öğesine tıklayın.

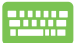

Uygulamaya gitmek için ok tuşlarını kullanın.  $\parallel$   $\blacksquare$  | veya

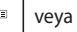

(belirli modellerde) düğmesine basıp **Pin** 

**to taskbar (Görev çubuğuna sabitle)** öğesini seçin.

#### **Başlat Menüsüne Daha Fazla Uygulama Sabitleme**

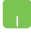

**All apps (Tüm uygulamalar)** kısmında, fare işaretçinizi Başlat menüsüne eklemek istediğiniz uygulamanın üzerinde konumlandırıp sağ tıklayın, ardından **Pin to Start (Başlat Menüsüne Tuttur)** öğesine tıklayın.

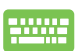

**All apps (Tüm uygulamalar)** kısmında, Başlat

menüsüne eklemek istediğiniz uygulamada  $\vert \cdot \vert$ veya

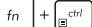

(belirli modellerde) düğmesine basıp **Pin** 

**to Start (Başlangıç ekranına sabitle)** öğesini seçin.

# **Görev Görünümü**

Görev görünümü özelliğini kullanarak açık uygulamalar ve programlar arasında hızla geçiş yapın; görev görünümünden masaüstleri arasında geçiş yapmak için de yararlanabilirsiniz.

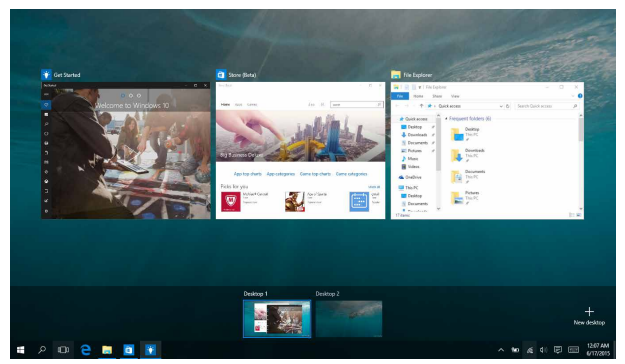

### **Görev Görünümünü Başlatma**

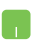

Fare işaretçinizi görev çubuğundaki **D** simgesi üzerinde konumlandırıp tıklayın.

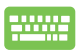

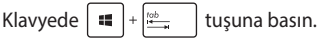

# **Bölme Çubuğu**

Bölme Çubuğu özelliği uygulamaları yan yana görüntüleyerek uygulamalarla çalışmanızı ve aralarında geçiş yapmanızı sağlar.

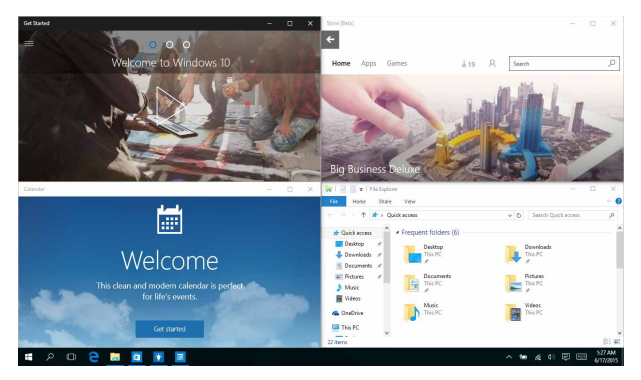

## **Etkin Noktaları Yan Yana Görüntüleme**

Yan yana görüntülemek için uygulamaları bu etkin noktalara sürükleyip bırakabilirsiniz.

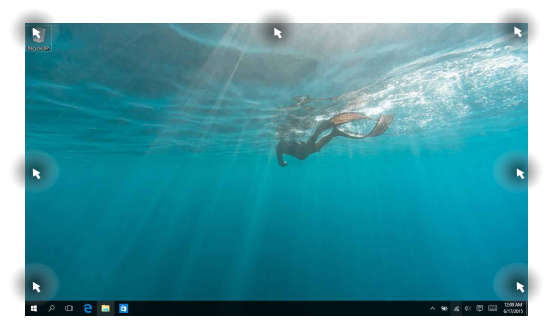

### **Bölme Çubuğunu Kullanma**

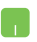

- 1. Yan yana görüntülemek istediğiniz uygulamayı başlatın.
- 2. Uygulamanızın başlık çubuğunu sürükleyin ve yan yana görüntülemek için uygulamayı ekranın kenarına bırakın.
- 3. Başka bir uygulama başlatın ve yan yana görüntülemek için yukarıdaki adımları yineleyin.

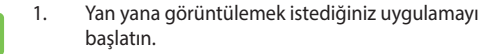

2. Uygulamayı yan yana görüntülemek için

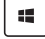

tuşunu basılı tutup ok tuşlarını kullanın.

3. Başka bir uygulama başlatın ve yukarıdaki adımları yineleyin.

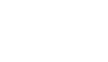

# **Eylem Merkezi**

Eylem Merkezi, uygulamalardan gelen bildirimleri bir araya toplar ve bunlarla etkileşime geçebileceğiniz tek bir yer sunar. Alt kısımda gerçekten kullanışlı bir Hızlı Eylemler kısmına da sahiptir.

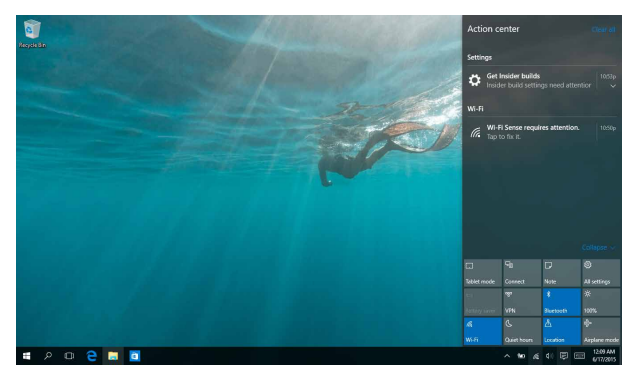

### **Eylem Merkezini Başlatma**

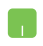

Fare işaretçinizi görev çubuğundaki **同** simgesi üzerinde konumlandırıp tıklayın.

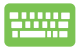

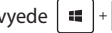

Klavyede  $\|\bullet\|$  +  $\|A\|$  tuşuna basın.

# **Diğer Klavye Kısayolları**

Klavyeyi kullanarak uygulamaları başlatmaya ve Windows®10'de dolaşmaya yardım etmesi için aşağıdaki kısayolları kullanabilirsiniz.

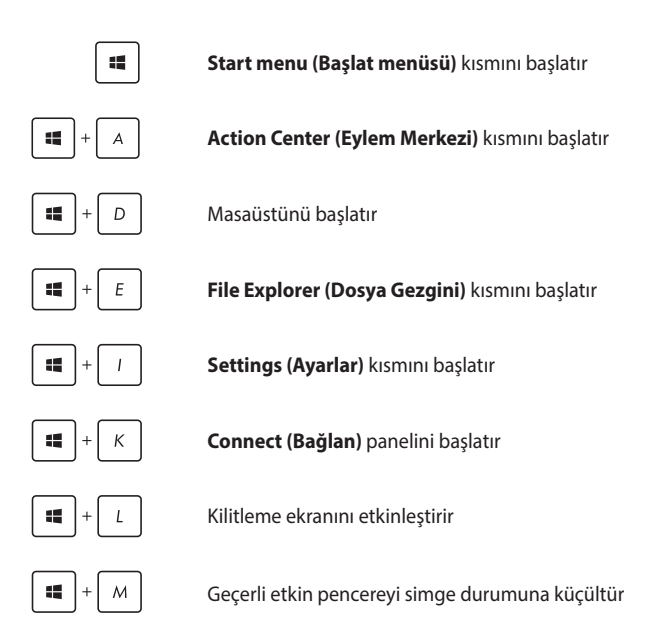

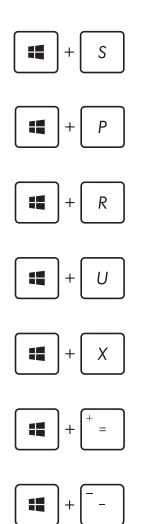

**Search (Ara)** kısmını başlatır

**Project (Yansıt)** panelini başlatır

**Çalıştır** penceresini açar

**Kolay Giriş Merkezini** açar

Start (Başlangıç) düğmesinin içerik menüsünü açar

Büyütücü simgesini başlatır ve ekranda yakınlaştırır

Ekranınızı uzaklaştırır

# **Kablosuz Ağlara Bağlanmak**

## **Wi-Fi**

Dizüstü bilgisayarınızın Wi-Fi bağlantısını kullanarak e-postalarına ulaşın, İnternet'te gezinin ve sosyal ağ siteleri üzerinden uygulamaları paylaşın.

> **ÖNEMLİ! Airplane mode (Uçak modu)** bu özelliği devre dışı bırakır. Wi-Fi bağlantısını etkinleştirmeden önce **Airplane mode (Uçak modu)** özelliğini kapattığınızdan emin olun.

## **Wi-Fi Ağına Bağlanma**

Aşağıdaki adımları kullanarak dizüstü bilgisayarınızı bir Wi-Fi ağına bağlayın:

- 1. Görev çubuğundan  $\alpha$  simgesini seçin.
	- 2. Wi-Fi işlevini etkinleştirmek için  $\int_{a}^{a}$  simgesini seçin.
	- 3. Kullanılabilir Wi-Fi bağlantıları listesinden bir erişim noktası seçin.
	- 4. Ağ bağlantısını başlatmak için **Connect (Bağlan)**  öğesini seçin.

**NOT:** Wi-Fi bağlantısını etkinleştirmek için güvenlik anahtarı girmeniz istenebilir.

## **Bluetooth**

Bluetooth özelliğine sahip cihazlar arasında kablosuz veri transferi gerçekleştirmek için Bluetooth özelliğini kullanın.

> **ÖNEMLİ! Airplane mode (Uçak modu)** bu özelliği devre dışı bırakır. Bluetooth bağlantısını etkinleştirmeden önce **Airplane mode (Uçak modu)** özelliğini kapattığınızdan emin olun.

## **Bluetooth Özelliğine Sahip Diğer Cihazlarla Eşleştirme**

Veri transferleri için dizüstü bilgisayarınızı diğer Bluetooth özelliğine sahip cihazlarla eşleştirmeniz gerekir. Aşağıdaki adımları kullanarak aygıtlarınızı bağlayın:

- 1. Başlat menüsünden **Settings (Ayarlar)** kısmını başlatın.
	- 2. Bluetooth etkin aygıtları aramak için **Devices (Aygıtlar)**, ardından da **Bluetooth** öğesini seçin.
	- 3. Listeden bir cihaz seçin. Dizüstü bilgisayarınızda yer alan kod ile ilgili cihaza gönderilen kod ile karşılaştırın. Aynılarsa, dizüstü bilgisayarınızı aygıtla başarıyla eşleştirmek için **Yes (Evet)** öğesini seçin.

**NOT:** Bazı bluetooth özellikli cihazlar için dizüstü bilgisayarınızdaki kodun girilmesi istenebilir.

## **Airplane Mode (Uçak Modu)**

Airplane Mode (Uçak Modu) kablosuz iletişimi devre dışı bırakarak uçarken dizüstü bilgisayarınızı güvenli bir şekilde kullanmanıza olanak tanır.

> **NOT:** Kullanılabilecek ilgili uçuş içi hizmetler ve uçuş sırasında dizüstü bilgisayarınızıı kullanırken takip etmeniz gereken kısıtlamalar hakkında bilgi almak üzere havayolu şirketiniz ile iletişim kurun.

#### **Uçak Modunu Açmak**

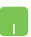

- 1. Görev çubuğundan **Action Center (Eylem Merkezi)** kısmını başlatın.
- 2. Uçak modunu etkinleştirmek için simalinin simalini secin.

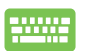

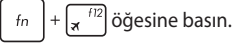

#### **Uçak Modunu Kapatmak**

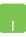

- 1. **Charms bar (Sihirli çubuk)**'u etkinleştirin.
- 2. Uçak modunu devre dışı bırakmak için  $\mathbb{R}$ simgesini seçin.

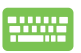

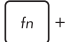

 $\ln \left|+\sqrt{\mathbf{x}^{'12}}\right|$ öğesine basın.

# **Kablolu Ağlara Bağlanmak**

Ayrıca dizüstü bilgisayarınızın ağ bağlantı noktasını kullanarak yerel alan ağları ve geniş bant İnternet bağlantısı gibi kablolu ağlara da bağlanabilirsiniz.

> **NOT:** İnternet bağlantınızı yapılandırmak için daha fazla bilgi almak üzere servis sağlayıcınıza ya da yardım için ağ yöneticinize ulaşın.

Ayarlarınızı yapılandırmak için aşağıdaki prosedürlere göz atın.

**ÖNEMLİ!** Aşağıdaki işlemleri gerçekleştirmeden önce dizüstü bilgisayarınızın ağ bağlantı noktası ile yerel alan ağı arasında bir ağ kablosunun bağlanmış olduğundan emin olun.

## **Bir Dinamik IP / PPPOE Ağ Bağlantısının Yapılandırılması**

- 1. **Settings (Ayarlar)** kısmını başlatın.
	- 2. **Network & Internet (Ağ ve İnternet)** öğesini seçin.
	- 3. **Ethernet > Network and Sharing Center (Ethernet > Ağ ve Paylaşım Merkezi)** öğesini seçin.
	- 4. LAN'ı, ardından da **Properties (Özellikler)** öğesini seçin.
	- 5. **Internet Protocol Version 4(TCP/IPv4) (İnternet İletişim Kuralı sürüm 4(TCP/IPv4))** öğesini, ardından da **Properties (Özellikler)** düğmesini seçin.
	- 6. **Obtain an IP address automatically (Otomatik olarak bir IP adresi al)** öğesini, ardından da **OK (Tamam)** düğmesini seçin.

**NOT:** PPPoE bağlantısı kullanıyorsanız sonraki adımlara geçin.

- 7. **Network and Sharing Center (Ağ ve Paylaşım Merkezi)** penceresine dönüp **Set up a new connection or network (Yeni bağlantı veya ağ kurun)** öğesini seçin.
- 8. **Connect to the Internet (İnternet'e Bağlan)** öğesini, ardından da **Next (İleri)** düğmesini seçin.
- 9. **Broadband (PPPoE) (Geniş Bant (PPPoE))** öğesini seçin.
- 10. Kullanıcı adınızı, Şifrenizi ve Bağlantı adını girip **Connect (Bağlan)** düğmesini seçin.
- 11. Yapılandırmayı tamamlamak için **Close (Kapat)** düğmesini seçin.
- 12. Görev çubuğundaki **talah simgesini, ardından da** yeni oluşturduğunuz bağlantıyı seçin.
- 13. Kullanıcı adınızı ve şifrenizi girip, İnternet'e bağlanmayı başlatmak için **Connect (Bağlan)** düğmesini seçin.

## **Bir Statik IP Ağ Bağlantısının Yapılandırılması**

- 1. *Dinamik bir IP/PPPoE ağ bağlantısının yapılandırılması başlığındaki 1 – 5 adımlarını tekrarlayın.*
- 2 **Use the following IP address (Aşağıdaki IP adresini kullan)** öğesini seçin.
- 3. Servis sağlayıcınızdan aldığınız IP adresi, Alt ağ maskesi ve Varsayılan ağ geçidini girin.
- 4. Gerekirse tercih ettiğiniz DNS sunucu adresini ve alternatif DNS sunucu adresini de girip **OK (TAMAM)** düğmesini seçin.

# **Dizüstü Bilgisayarınızın Kapatılması**

Aşağıdaki prosedürlerden herhangi birisini uygulayarak dizüstü bilgisayarınızı kapatabilirsiniz:

- Normal bir kapatma gerçekleştirmek için Başlat menüsünü açıp  $\overline{y}$  Power > **Shut down (Kapat)** öğesini seçin.
	- Oturum açma ekranında **(b)** > **Shut down (Kapat)** öğesini seçin.

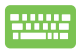

• Windows'u Kapat kısmını başlatmak için

 $\frac{1}{14}$  tuşlarına basın. Aşağı açılan listeden  $d$ le

**Shut Down (Kapat)** öğesini, ardından da **OK (Tamam)** düğmesini seçin.

• Dizüstü bilgisayarınızın yanıt vermediği durumlarda dizüstü bilgisayarınız kapanana kadar güç düğmesine en az dört (4) saniye basılı tutun.

# **Dizüstü Bilgisayarınızı Uyku Moduna Alma**

Dizüstü bilgisayarınızı Uyku moduna almak için:

- Dizüstü bilgisayarınızı uyku moduna almak için Başlat menüsünü açıp  $\bigcirc$  Power > **Sleep (Uyku)** öğesini seçin.
	- Oturum açma ekranında **b** > **Sleep (Uyku)** öğesini seçin.

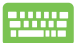

Windows'u Kapat kısmını başlatmak için  $\int dt$ 

tuşlarına basın. Açılan listeden **Sleep (Uyku)** öğesini, ardından da **OK (Tamam)** düğmesini seçin.

**NOT:** Dizüstü bilgisayarınızı, güç düğmesine bir kez basarak da Uyku moduna alabilirsiniz.

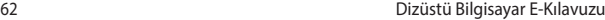

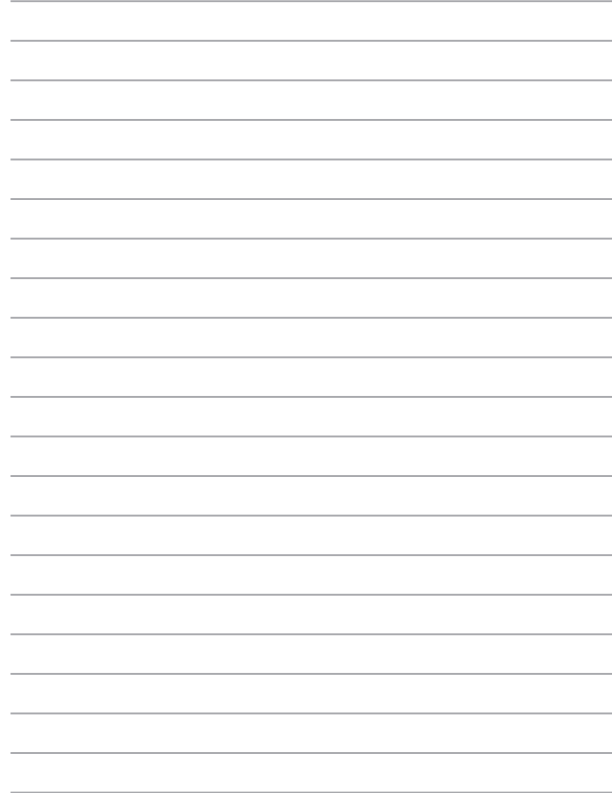

# *4. Bölüm: Açılış Öz Denetim Testi (POST)*

# **Açılış Öz Denetim Testi (POST)**

Açılış Öz Denetim Testi (POST) dizüstü bilgisayarınızı açtığınızda ya da yeniden başlattığınızda gerçekleşen bir dizi yazılım kontrollü tanılama testidir. POST'u kontrol eden yazılım dizüstü bilgisayarınızın yapısının kalıcı bir parçası olacak şekilde kurulmuştur.

## **BIOS ve Sorun Giderme'ye Erişim İçin Post Kullanımı**

POST sırasında dizüstü bilgisayarınızın fonksiyon tuşlarını kullanarak BIOS ayarlarına erişebilir ya da sorun giderme seçeneklerini çalıştırabilirsiniz. Daha fazla bilgi için aşağıdaki bilgilere göz atın.

## **BIOS**

Temel Giriş ve Çıkış Sistemi (BIOS), dizüstü bilgisayarınızın başlatılması için sistemin gerek duyduğu sistem donanım ayarlarını tutar.

Varsayılan BIOS ayarları dizüstü bilgisayarınızın çoğu durumu için geçerli olur. Aşağıdaki durumlar dışında varsayılan BIOS ayarlarını değiştirmeyin:

- Sistem açılışı sırasında bir hata mesajı görüntülendiğinde ve BIOS kurulumunu çalıştırmanızı istediğinde.
- BIOS ayarı ya da güncellemesi yapmanızı gerektiren yeni bir sistem bileşeni monte ettiğinizde.

**UYARI:** Hatalı BIOS ayarının kullanılması sistemde kararlılık sorunlarına ya da açılış sorunlarına neden olabilir. BIOS ayarlarını sadece eğitimli bir servis çalışanı ile değiştirmeniz tarafımızca tavsiye edilmektedir.

## **BIOS Erişimi**

Aşağıdaki yöntemlerden herhangi birini kullanarak BIOS ayarlarına girin:

- Dizüstü bilgisayarınızı yeniden başlatıp POST sırasında  $\sqrt{2}$ tuşuna basın.
- • Başlat menüsünü açın, **Settings (Ayarlar)** > **Update & security (Güncelleme ve güvenlik)** > **Recovery (Kurtarma)** öğelerini, ardından da Gelişmiş başlatma altında **Restart now (Şimdi yeniden başlat)** öğesini seçin. Gelişmiş başlatma ekranına girdiğinizde, **Troubleshoot (Sorun giderme)** > **Advanced options (Gelişmiş seçenekler)** > **UEFI Firmware Settings (UEFI Firmware Ayarları)** > **Restart (Yeniden başlat)** öğelerini seçin.

## **BIOS Ayarları**

**NOT:** Bu bölümdeki BIOS ekranları yalnızca referans olması içindir. Gerçek ekranlar modellere ve bölgelere göre farklılık gösterebilir.

## **EZ Modu**

Bu menü, BIOS ayarı programına girdiğinizde görünür ve temel sistem bilgilerine bir genel bakış sağlar. Gelişmiş BIOS ayarlarına yönelik Gelişmiş Moda erişmek için **Advanced Mode (Gelişmiş Mod) (F7)** 

öğesini seçin veya  $\left[\overline{\mathbb{F}}\right]$  tuşuna basın.

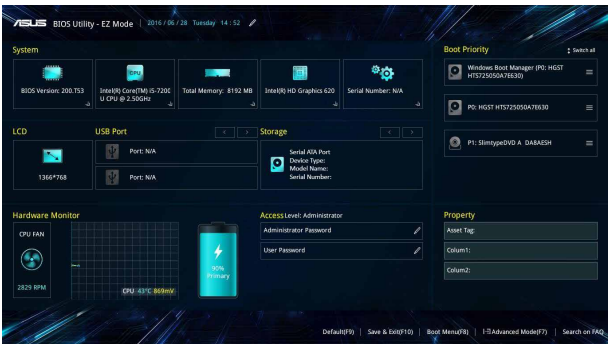

## **Ön Yükleme**

Bu menü ön yükleme seçeneği önceliklerinizi belirlemenize olanak tanır. Ön yükleme önceliklerinizi ayarlarken aşağıdaki prosedürleri göz önünde bulundurabilirsiniz.

- 1. **Boot (Ön Yükleme)** ekranınında **Boot Option #1 (Ön Yükleme Seçeneği #1 )**'i seçin.
- 2. 'e basın ve bir aygıt **Boot Option #1 (Ön Yükleme Seçeneği #1 )** olarak seçin.

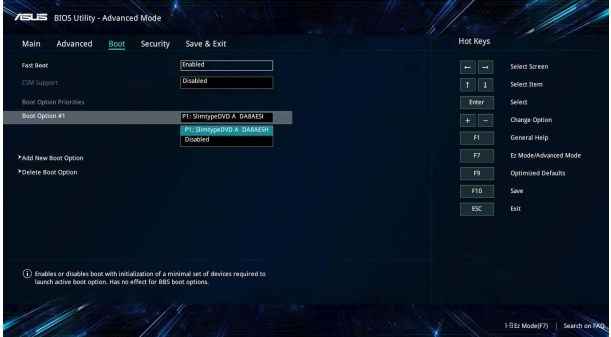

#### **Güvenlik**

Bu menü, dizüstü bilgisayarınız için yönetici ve kullanıcı şifresi belirlemenize olanak tanır. Ayrıca dizüstü bilgisayarınızın sabit disk sürücüsüne, giriş / çıkış (I / O) arayüzü ve USB arayüzüne erişimi kontrol etmenize olanak tanır.

#### **NOT:**

- **Bir User Password (Kullanıcı Sifresi)** belirlerseniz dizüstü bilgisayarınızın işletim sistemine erişmeden önce bu şifreyi girmeniz istenecektir.
- • Bir **Administrator Password (Yönetici Şifresi)** belirlerseniz BIOS'a girmeden önce bu şifreyi girmeniz istenecektir.

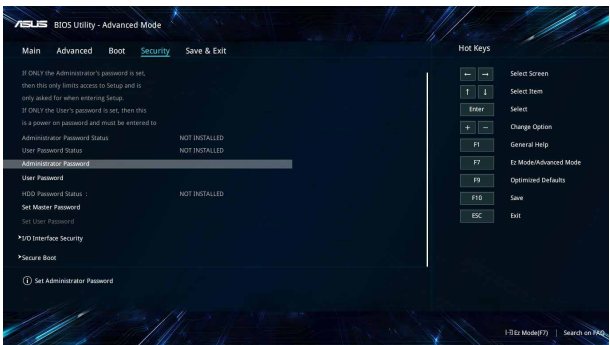

Parolayı ayarlamak için:

- 1. **Security (Güvenlik)** ekranından **Administrator Password (Yönetici Parolasını Ayarla)** veya **User Password (Kullanıcı Parolası)**'nı seçin.
- 2. Bir şifre girin ve  $\left| \begin{array}{cc} \end{array} \right|$  tuşuna basın.
- 3. Şifreyi onaylamak için yeniden girip **OK (Tamam)** öğesini seçin.

Parolayı silmek için:

1. **Security (Güvenlik)** ekranından **Administrator Password (Yönetici Parolasını Ayarla)** veya **User Password (Kullanıcı Parolası)**'nı seçin.

2. Geçerli parolayı girin ve  $\left| \begin{array}{cc} \text{error} \\ \end{array} \right|$  'basın.

- 3. Diğer alanları boş bırakıp, devam etmek için **OK (Tamam)** öğesini seçin.
- 4. Eski şifreyi temizlemek için **OK (Tamam)** öğesini seçin.

**NOT:** Şifreyi girmek için bir klavye gereklidir.

## **Kaydet ve Çık**

Yapılandırma ayarlarınızı korumak için BIOS'tan çıkmadan önce **Save Changes and Exit (Değişiklikleri Kaydet ve Çık'ı Seçin)**'i seçin.

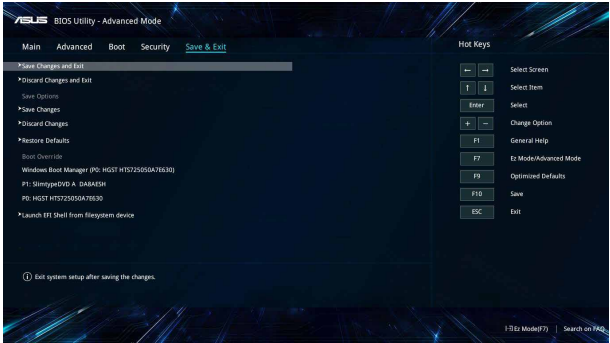

#### **BIOS'un Güncellenmesi:**

- 1. Dizüstü bilgisayarın tam modelini doğrulayın ve ardından modeliniz için ASUS web sitesinden en güncel BIOS dosyasını indirin.
- 2. İndirilen BIOS dosyasının bir kopyasını bir USB belleğe kaydedin.
- 3. USB belleği dizüstü bilgisayarınıza bağlayın.
- 4. Dizüstü bilgisayarınızı yeniden başlatıp BIOS ayarlarına erişin.
- 5. BIOS menüsünde **Advanced (Gelişmiş)** > **ASUS EZ Flash 3 Utility (ASUS EZ Flash 3 Yardımcı Programı)** öğelerini seçip

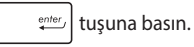

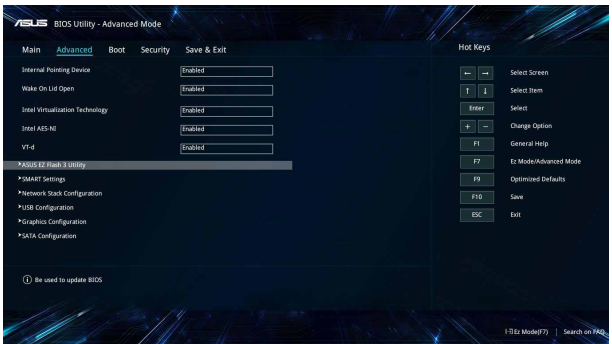

6. İndirdiğiniz BIOS dosyasını flash disk sürücüde bulun ve ardından

 $\frac{1}{\epsilon_{\text{inter}}}\sin\theta$  simqesine basın. Güncellemeyi tamamlamak için ekrandaki yönergeleri izleyin.

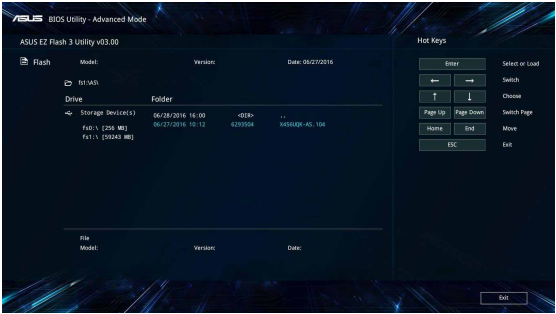

7. BIOS güncelleme işleminden sonra, sistemi varsayılan ayarlarına geri yüklemek için **Save & Exit** (**Kaydet ve Çık )> Restore Defaults (Varsayılanları Geri Yükle)** öğesini tıklatın.

# **Sisteminizi kurtarma**

Dizüstü bilgisayarınızın kurtarma seçeneklerini kullanarak sistemi özgün durumunda kurtarabilir veya performansı iyileştirmek için sistem ayarlarını yenileyebilirsiniz.

#### **ÖNEMLİ!**

- **•**  Dizüstü bilgisayarınızın kurtarma seçeneklerinden herhangi birine başvurmadan önce tüm veri dosyalarınızı yedekleyin.
- • Veri kaybından kaçınmak için ağ ayarları, kullanıcı adları ve parolalar gibi önemli ve özelleştirilmiş ayarları not edin.
- Sisteminizi yeniden başlatmadan önce Dizüstü bilgisayarınızı bir güç kaynağına taktığınızdan emin olun.

Windows® 10 aşağıdaki kurtarma seçeneklerinden birini kullanmanıza izin vermektedir:

**• Dosyalarımı tut** - Bu seçenek, dizüstü bilgisayarınızı kişisel dosyalarınızı (fotoğraflar, müzik, videolar, belgeler) ve Windows® mağazasından yüklenen uygulamaları etkilemeyecek şekilde yenileyebilmenizi sağlar.

 Bu seçeneği kullanarak dizüstü bilgisayarınızı varsayılan ayarlarına getirebilir ve diğer yüklü uygulamaları silebilirsiniz.

- **• Her şeyi kaldır** Bu seçenek, dizüstü bilgisayarlarınızı fabrika ayarlarına döndürür. Bu seçeneği uygulamadan önce verilerinizi yedeklemelisiniz.
- **• Go back to an earlier build (Daha eski bir derlemeye dön)** Bu seçenek daha eski bir derlemeye dönmenizi sağlar. Bu derleme işinize yaramıyorsa bu seçeneği kullanın.
- **• Advanced startup (Gelişmiş başlatma)** Bu seçeneğin kullanılması dizüstü bilgisayarınızda aşağıdakiler gibi diğer gelişmiş kurtarma seçeneklerini uygulayabilmenizi sağlar:
	- Dizüstü bilgisayarı başlatmak için bir USB sürücüsü, ağ bağlantısı veya Windows kurtarma DVD'sinden faydalanma.
	- Su gelişmiş kurtarma seçeneklerinden herhangi birini etkinleştirmek için **Troubleshoot (Sorun Giderme)** öğesini kullanma: System Restore (Sistem Geri Yükleme), System Image Recovery (Sistem Görüntüsü Kurtarma), Startup Repair (Başlangıç Onarma), Command Prompt (Komut İstemi), UEFI Firmware Settings (UEFI Bellenim Ayarları), Startup Settings (Başlangıç Ayarları).

## **Bir Kurtarma Seçeneğini Gerçekleştirme**

Dizüstü bilgisayarınıza uygun kurtarma seçeneklerinden herhangi birine erişmek veya bunları kullanmak için aşağıdaki adımlara başvurun.

1. **Settings (Ayarlar) kısmını başlatıp Update and security (Güncelleme ve güvenlik) öğesini seçin.**

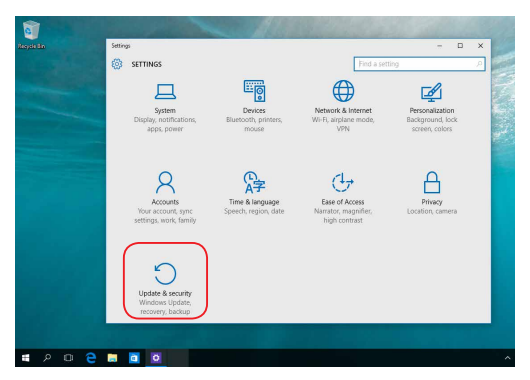

2. **Update and security (Güncelleme ve güvenlik)** seçeneği altında **Recovery (Kurtarma)** öğesini, ardından da gerçekleştirmek istediğiniz kurtarma seçeneğini seçin.

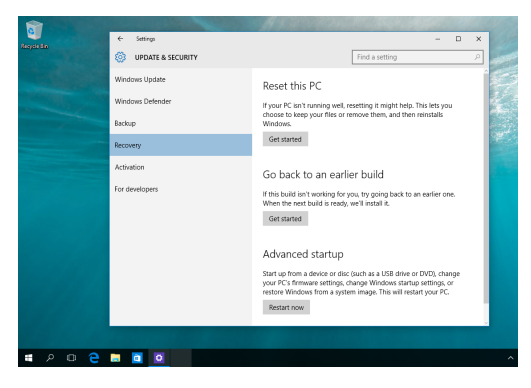

# *İpuçları ve SSS*

## **Dizüstü Bilgisayarınız İçin Faydalı İpuçları**

Dizüstü Bilgisayarınızı en verimli şekilde kullanmanıza ve sistem performansını korumanıza yardımcı olmak ve tüm verilerinizin güvenle saklandığından emin olmak için aşağıdaki ipuçlarından faydalanabilirsiniz:

- Uygulamalarınızın en son güvenlik ayarlarına sahip olması için düzenli olarak Windows® güncellemelerini yapın.
- • Verilerinizi korumak için bir antivirüs yazılımı kullanın ve bu yazılımı da güncelleyin.
- • Kesinlikle gerekmediği sürece Dizüstü Bilgisayarınızı zorla kapatma yöntemiyle kapatmaktan kaçının.
- • Her zaman verilerinizi yedekleyin ve harici bir depolama sürücüsünde yedek veri oluşturduğunuzdan emin olun.
- Dizüstü Bilgisayarı aşırı yüksek sıcaklıklarda kullanmaktan kaçının. Dizüstü Bilgisayarınızı uzun bir süre kullanmayacaksanız (en az bir ay) pili çıkarmanızı öneririz (pili çıkarılabilir ise).
- Dizüstü Bilgisayarınızı sıfırlamadan önce tüm harici cihazların bağlantısını kesin ve aşağıdakilerin elinizde bulunduğundan emin olun:
	- İşletim sistemlerinizin ve kurulu diğer uygulamaların ürün anahtarı
	- Yedek veriler
	- Oturum açma kimliği ve parolası
	- İnternet bağlantısı bilgisi

## **Donanımla İlgili Sıkça Sorulan Sorular**

### **1. Dizüstü Bilgisayarımı açtığımda siyah bir nokta veya bazen renkli bir nokta görünüyor. Ne yapmalıyım?**

Bu noktalar normalde ekranda görünse de sisteminizi etkilemez. Bu durum devam eder ve sistem performansınızı etkilemeye başlarsa yetkili bir ASUS servis merkezine danışın.

### **2. Ekranımın rengi ve parlaklığı dengesiz. Bunu nasıl düzeltebilirim?**

Ekranınızın rengi ve parlaklığı, Dizüstü Bilgisayarınızın açısı ve geçerli pozisyonundan etkileniyor olabilir. Ayrıca Dizüstü Bilgisayarınızın parlaklığı ve renk tonu modele göre de değişkenlik gösterebilir. Ekranınızın görünümünü ayarlamak için işlev tuşlarını veya işletim sisteminizdeki ekran ayarlarını kullanabilirsiniz.

### **3. Dizüstü Bilgisayarımın pil ömrünü nasıl en üst düzeye çıkarabilirim?**

Aşağıdaki önerilerden birini deneyebilirsiniz:

- • Ekran parlaklığını ayarlamak için işlev tuşlarını kullanın.
- • Wi-Fi bağlantısı kullanmıyorsanız sisteminizi **Uçak moduna** alın.
- • Kullanılmayan USB cihazlarını çıkarın.
- • Kullanılmayan, özellikle de sistem belleğini çok fazla tüketen uygulamaları kapatın.

#### **4. Pil şarj göstergem yanmıyor. Sorun nedir?**

- Güc adaptörünün veya pil takımının düzgün takıldığından emin olun. Ayrıca güç adaptörünü veya pil takımını çıkarabilir, bir dakika bekleyebilir ve ardından tekrar elektrik prizine ve Dizüstü Bilgisayara takabilirsiniz.
- Sorun devam ederse destek için yerel ASUS servis merkezinize başvurun.

#### **5. Dokunmatik yüzey neden çalışmıyor?**

Dokunmatik yüzeyi etkinleştirmek için  $\left[ f_n \right] + \left[ \frac{f}{\alpha} \right]$ tuşuna basın.

#### **6. Ses ve video dosyaları yürüttüğümde neden Dizüstü Bilgisayarımın hoparlörlerinden hiç ses duyamıyorum?**

Aşağıdaki önerilerden birini deneyebilirsiniz:

- Hoparlör ses düzeyini yükseltmek için  $\int t_n + \int_{\mathbb{R}^3} t_n$  tuşuna basın.
- Hoparlörlerin sessiz olarak ayarlanıp ayarlanmadığını kontrol edin.
- • Dizüstü Bilgisayarınıza kulaklık jakı takılı olup olmadığını kontrol edin ve takılıysa çıkarın.
- **7. Dizüstü Bilgisayarımın güç adaptörü kaybolursa veya pilim bozulursa ne yapmalıyım?**

Destek için yerel ASUS servis merkezinize ulaşın.

### **8. Dizüstü Bilgisayarım tuş vuruşlarını düzgün yapamıyor çünkü imlecim devamlı hareket ediyor. Ne yapmalıyım?**

Klavye ile yazarken dokunmatik yüzeye hiçbir şeyin kazara dokunmadığından veya basmadığından emin olun. Ayrıca

 tuşuna basarak dokunmatik yüzeyi devre dışı  $f_n$ bırakabilirsiniz.

### **9. Klavyede "U", "I" ve "O" tuşlarına basıldığında harfler yerine sayılar görünüyor. Bunu nasıl değiştirebilirim?**

Bu özelliği kapatmak ve harfleri girerken bu tuşları kullanmak için

Dizüstü Bilgisayarınızda  $\begin{bmatrix} \frac{\text{Norm } R}{\text{Norm } R} & \text{top} \end{bmatrix}$ tuşuna veya  $\begin{bmatrix} f_n \\ f_m \end{bmatrix} + \begin{bmatrix} \frac{\text{Norm } R}{\text{Norm } R} \end{bmatrix}$ tuşuna

(belirli modellerde) basın.

**10. Uyku modunu devre dışı bıraktım ama kapağını kapattığımda Dizüstü Bilgisayarım neden hala uyku moduna giriyor?**

Sistem ağır yük altındayken kapağı kapatırsanız aşırı ısınmayı önlemek için Dizüstü Bilgisayar uyku moduna girmeye zorlanır.

## **Yazılımla İlgili Sıkça Sorulan Sorular**

**1. Dizüstü Bilgisayarımı açtığımda güç göstergesi yanıyor ama ekranımda hiçbir şey görünmüyor. Bunu düzeltmek için ne yapabilirim?**

Aşağıdaki önerilerden birini deneyebilirsiniz:

- Güç düğmesini en az dört (4) saniye basılı tutarak Dizüstü Bilgisayarınızı kapatın. Güç adaptörünün ve pil takımının doğru yerleştirilip yerleştirilmediğini kontrol edin ve ardından Dizüstü Bilgisayarınızı açın.
- • Sorun devam ederse destek için yerel ASUS servis merkezinize başvurun.
- **2. Ekranımda şu mesaj görüntülendiğinde ne yapmalıyım? "Remove disks or other media. Press any key to restart." (Diskleri veya diğer ortam cihazlarını çıkarın. Yeniden başlatmak için herhangi bir tuşa basın.)**

Aşağıdaki önerilerden birini deneyebilirsiniz:

- • Bağlı tüm USB cihazlarını çıkarın ve ardından Dizüstü Bilgisayarınızı yeniden başlatın.
- • Optik sürücünün içinde kalan optik diskleri çıkarın ve ardından yeniden başlatın.
- • Sorun devam ediyorsa Dizüstü Bilgisayarınızda bir bellek depolama sorunu olabilir. Destek için yerel ASUS servis merkezinize ulaşın.

### **3. Dizüstü Bilgisayarım normalde olduğundan daha yavaş başlatılıyor ve işletim sistemim duraklıyor. Bunu nasıl düzeltebilirim?**

Son yüklediğiniz veya işletim sistemi paketinize dahil olmayan uygulamaları silin ve sisteminizi yeniden başlatın.

#### **4. Dizüstü Bilgisayarım başlatılmıyor. Bunu nasıl düzeltebilirim?**

Aşağıdaki önerilerden birini deneyebilirsiniz:

- • Dizüstü Bilgisayarınıza bağlı tüm cihazları çıkarın ve ardından sisteminizi yeniden başlatın.
- • Sorun devam ederse destek için yerel ASUS servis merkezinize başvurun.

### **5. Dizüstü Bilgisayarım neden uyku modundan çıkamıyor?**

- Son çalışma durumunuzdan devam etmek için güç düğmesine basmanız gerekir.
- • Sisteminiz pil gücünü tamamen kullanmış olabilir. Güç adaptörünü Dizüstü Bilgisayarınıza bağlayın, elektrik prizine takın ve ardından güç düğmesine basın.

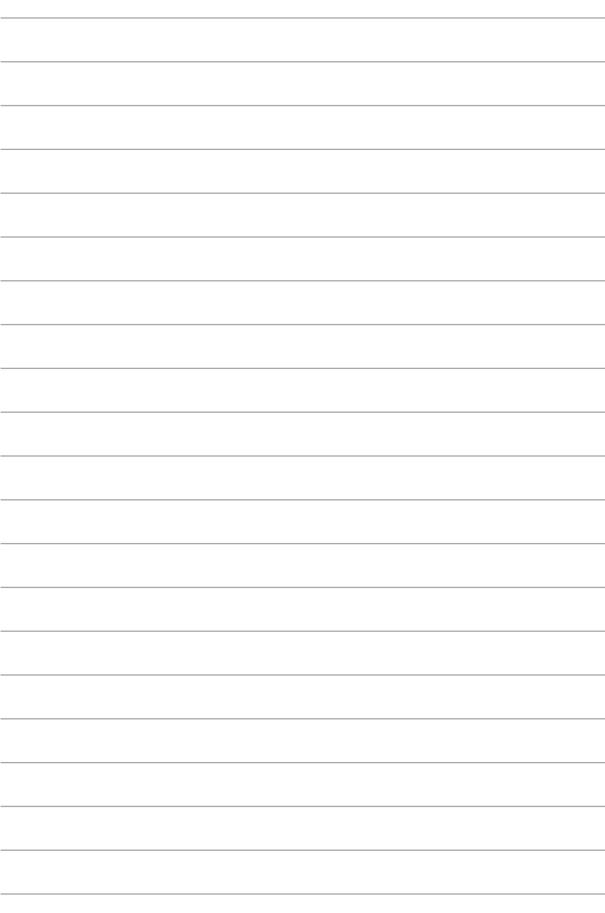

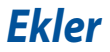

## **DVD-ROM Sürücü Bilgileri**

DVD-ROM sürücü, kendi CD'lerinizi ve DVD'lerinizi izlemenizi ve oluşturmanızı sağlar. DVD başlıklarını görüntülemek için isteğe bağlı bir DVD izleme yazılımı satın alabilirsiniz.

**NOT:** DVD-ROM Sürücü belirli modellerde bulunur.

### **Bölgesel Oynatma Bilgileri**

DVD filmlerin oynatılması MPEG2 video, dijital AC3 ses ve CSS korumalı içeriğin kod çözümünü içerir. CSS (bazen kopyalama önleyici olarak bilinir) yasa dışı içerik kopyalamaya karşı koruma ihtiyacını karşılamak için sinema endüstrisi tarafından benimsenen içerik koruma düzenine verilen addır.

CSS lisans verenlerine dayatılan pek çok tasarım kuralı bulunur, amacına en uygun olan kural bölgesel içerik için oynatma kısıtlamalarıdır. Bölgesel olarak piyasaya sürülen filmlerde süreci kolaylaştırmak için DVD video başlıkları, aşağıda "Bölge Tanımlamaları" içinde tanımlandığı gibi belirli coğrafi alanlara göre piyasaya sürülür. Telif hakkı kuralları, tüm DVD'lerin belirli bir bölgeyle sınırlanmasını gerektirir (genellikle satıldığı bölgeye göre kodlanır). DVD film içeriği birden fazla bölge için piyasaya sürülebilse de CSS tasarım kuralları, CSS şifreli içeriği oynatabilen herhangi bir sistemin yalnızca bir bölge için oynatma yapabilmesini gerektirir.

> **ÖNEMLİ!** Bölge ayarı, izleme yazılımı kullanılarak en fazla beş defa değiştirilebilir, ardından sadece en son bölge ayarına uygun DVD filmler oynatabilir. Bölge kodunun bundan sonra değiştirilmesi fabrika sıfırlaması gerektirir ve bu da garanti kapsamında değildir. Sıfırlama gerekiyorsa gönderme ve sıfırlama masrafları kullanıcı tarafından üstlenilecektir.

### **Bölge Tanımlamaları**

#### **Bölge 1**

Kanada, ABD, ABD Bölgeleri

#### **Bölge 2**

Çekya, Mısır, Finlandiya, Fransa, Almanya, Körfez Ülkeleri, Macaristan, İzlanda, İran, Irak, İrlanda, İtalya, Japonya, Hollanda, Norveç, Polonya, Portekiz, Suudi Arabistan, İskoçya, Güney Afrika, İspanya, İsveç, İsviçre, Suriye, Türkiye, Birleşik Krallık, Yunanistan, Eski Yugoslav Cumhuriyetleri, Slovakya

#### **Bölge 3**

Burma, Endonezya, Güney Kore, Malezya, Filipinler, Singapur, Tayvan, Tayland, Vietnam

#### **Bölge 4**

Avustralya, Karayipler, (ABD Bölgeleri hariç), Orta Amerika, Yeni Zelanda, Pasifik Adaları, Güney Amerika

#### **Bölge 5**

Bağımsız Devletler Topluluğu, Hindistan, Pakistan, Afrika'nın Geri Kalanı, Rusya, Kuzey Kore

#### **Bölge 6**

Cin

## **Blu-ray ROM Sürücü Bilgileri**

Blu-ray ROM Sürücü, HD (Yüksek Çözünürlüklü) videoları ve DVD'ler ve CD'ler gibi diğer disk dosyası formatlarını izlemenizi sağlar.

**NOT:** Blu-ray ROM Sürücü belirli modellerde bulunur.

### **Bölge Tanımlamaları**

#### **Bölge A**

Kuzey, Orta ve Güney Amerika ülkeleri ve onların bölgeleri; Tayvan, Hong Kong, Makao, Japonya, Kore (Güney ve Kuzey), Güneydoğu Asya ülkeleri ve onların bölgeleri.

#### **Bölge B**

Avrupa, Afrika ve Güneybatı Asya ülkeleri ve onların bölgeleril; Avustralya ve Yeni Zelanda.

#### **Bölge C**

Orta, Güney Asya, Doğu Avrupa ülkeleri ve onların bölgeleri; Çin ve Moğolistan.

**NOT:** Daha fazla bilgi için www.blu-raydisc.com/en/Technical/FAQs/Blu-rayDiscforVideo.aspx adresindeki Blu-ray Disc web sitesine bakın.

## **Dahili Modem Uyumluluğu**

Dahili modemli Dizüstü Bilgisayar modeli; JATE (Japonya), FCC (ABD, Kanada, Kore, Tayvan) ve CTR21 ile uyumludur. Dahili modem, pan-Avrupa kamu anahtarlamalı telefon şebekesine (PSTN) tek terminalli bağlantı ile ilgili Konsey Kararı 98/482/ EC uyarınca onaylanmıştır. Ancak farklı ülkelerdeki PSTN'ler arasındaki farklardan dolayı onay, her PSTN şebekesi terminal noktasında koşulsuz bir şekilde başarılı çalışmayı tek başına garanti etmez. Sorun olursa ilk olarak ekipman tedarikçinizle iletişim kurmalısınız.

## **Genel Bakış**

CTR 21 ile ilgili 4 Ağustos 1998 tarihli Avrupa Konseyi Kararı, EC Resmi Gazetesinde yayınlanmıştır. CTR 21, analog PSTN'ye (Kamu Anahtarlamalı Telefon Şebekesi) bağlanacak olan tüm DTMF çevirmeli sesli olmayan terminal ekipmanı için geçerlidir.

Varsa ağ adresinin çift tonlu çok frekanslı sinyalizasyonla yapıldığı, terminal ekipmanının (sesli telefon haklı durum hizmetini destekleyen terminal ekipmanı hariç) analog kamu anahtarlamalı telefon şebekelerine bağlantı için eklenti gerekliliklerine yönelik CTR 21 (Ortak Teknik Yönetmelik).

## **Ağ Uyumluluğu Beyanı**

Üretici tarafından Onaylanmış Kuruluşa ve tedarikçiye yapılacak bildiri: "Bu beyan, ekipmanın çalışacak şekilde tasarlandığı ağları ve ekipmanın birlikte çalışma zorlukları yaşayabileceği her türlü onaylanmış ağı belirtecektir."

Üretici tarafından kullanıcıya yapılacak bildiri: "Bu beyan, ekipmanın çalışacak şekilde tasarlandığı ağları ve ekipmanın birlikte çalışma zorlukları yaşayabileceği her türlü onaylanmış ağı belirtecektir. Üretici ayrıca ağ uyumluluğunun, fiziksel ve yazılım anahtar ayarlarına bağlı olduğunu açıkça belirten bir bildiri hazırlamalıdır. Kullanıcı ekipmanı başka bir ağda kullanmak isterse bu bildiri, kullanıcının tedarikçiye başvurmasını önermelidir."

Onaylanmış Kuruluş CETECOM, şimdiye kadar CTR 21 kullanan çeşitli pan-Avrupa onayları vermiştir. Bunun sonucunda Avrupa'nın, her bir Avrupa ülkesinde ayrı ayrı mevzuat onayı almayı gerektirmeyen ilk modemleri ortaya çıkmıştır.

## **Sesli Olmayan Ekipman**

Telesekreterler ve hoparlörlü telefonların yanı sıra modemler, faks makineleri, otomatik çeviriciler ve alarm sistemleri de uygun olabilir. Uçtan uca konuşma kalitesinin yönetmeliklerle kontrol edildiği ekipmanlar (örn. ahizeli telefonlar ve bazı ülkelerde telsiz telefonlar) bunun dışındadır.

### **Bu tabloda şu anda CTR21 standardı kapsamında olan ülkeler gösterilmektedir.**

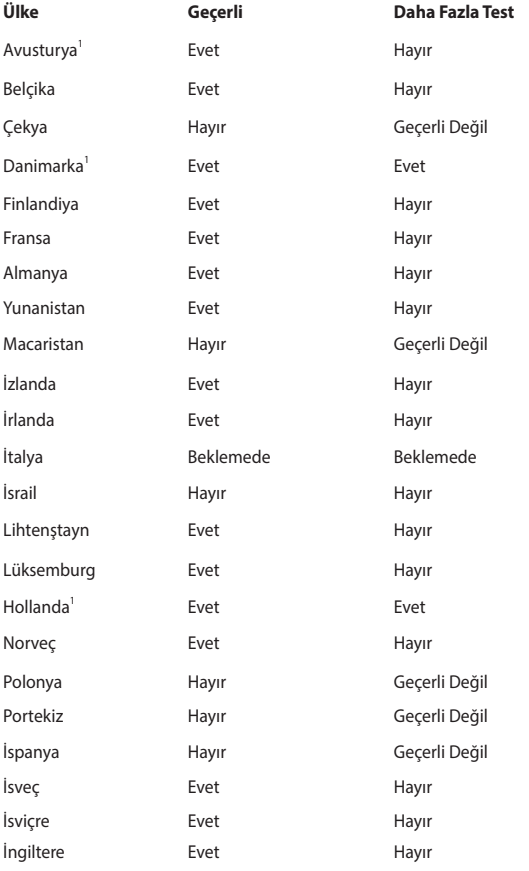

Bu bilgi, CETECOM'dan alınmıştır ve herhangi bir sorumluluk kabul edilmeksizin paylaşılmıştır. Bu tablodaki güncellemeler için http://www.cetecom.de/technologies/ctr\_21.html adresini ziyaret edebilirsiniz.

1 Ulusal gereklilikler yalnızca ekipman çevirmeli aramayı kullanacaksa geçerli olabilir (üreticiler kullanma kılavuzunda ekipmanın yalnızca DTMF sinyalizasyonunu kullanabileceğini belirtebilirler, bu durum ek testleri gereksiz kılar).

Hollanda'da seri bağlantı ve arayan kimliği özellikleri için ek test gereklidir.

## **Federal İletişim Komisyonu Parazit Bildirimi**

Bu cihaz, FCC Kuralları Bölüm 15 ile uyumludur. İşletim, aşağıdaki iki koşula tabidir:

- Bu cihaz zararlı parazite neden olmaz.
- Bu cihaz, istenmeyen çalışmaya neden olabilecek parazit de dahil alınan her türlü paraziti kabul eder.

Bu ekipman, Federal İletişim Komisyonu (FCC) kuralları Bölüm 15 uyarınca test edilmiş ve sınıf B dijital cihaz için belirlenen sınırlara uyduğu görülmüştür. Bu sınırlar, konutta kurulumda zararlı parazite karşı makul bir koruma sağlayacak şekilde tasarlanmıştır. Bu ekipman radyo frekansı oluşturur, kullanabilir ve yayabilir ve bu talimatlara göre kurulmaz ve kullanılmazsa telsiz iletişiminde zararlı parazite neden olabilir. Ancak parazitin belirli bir kurulumda oluşmayacağına dair bir garanti yoktur. Ekipman; radyo veya televizyon yayını sırasında ekipmanı kapatarak ve açarak tespit edilecek olan zararlı parazite neden olursa kullanıcının aşağıdaki önlemlerden birini veya daha fazlasını kullanarak paraziti düzeltmesi teşvik edilir:

- Alıcı antenin yönünü veya konumunu değiştirin.
- Ekipman ve alıcı arasındaki mesafeyi arttırın.
- Ekipmanı, alıcının bağlandığından daha farklı bir devredeki prize bağlayın.
- Yardım icin bavive veya deneyimli bir radyo/TV teknisyenine danışın.

**UYARI!** FCC emisyon sınırlarına uymak ve yakın civarda radyo ve televizyon yayını alınırken paraziti önlemek için korumalı güç kablosunun kullanılması gereklidir. Yalnızca verilen güç kablosunun kullanılması gerekir. Bu ekipmana G/Ç cihazlarını bağlamak için yalnızca korumalı kablolar kullanın. Uyumluluktan sorumlu tarafça açıkça onaylanmayan değişikliklerin, ekipmanı çalıştırma yetkinizi geçersiz kılabileceğini unutmayın.

(Federal Yönetmelikler Kanunu no. 47, bölüm 15.193, 1993'ten alınarak yeniden basılmıştır. Washington DC: Federal Sicil Dairesi, Ulusal Arşivler ve Kayıtlar İdaresi, ABD Devlet Baskı Dairesi.)

### **FCC Radyo Frekansına (RF) Maruz Kalma Uyarısı Bildirimi**

**UYARI!** Uyumluluktan sorumlu tarafça açıkça onaylanmayan değişiklikler, kullanıcının bu ekipmanı çalıştırma yetkisini geçersiz kılabilir.

Bu ekipman kontrolsüz bir ortam için belirlenen FCC radyasyona maruz kalma sınırlarına uyar. FCC RF maruz kalma gerekliliklerine uyumluluğu sağlamak için lütfen iletim sırasında verici anteniyle doğrudan temastan kaçının. Son kullanıcılar RF'ye maruz kalma uyumluluğunu karşılamak için özel çalıştırma talimatlarına uymalıdır.

### **Farklı Etki Alanları İçin Kablosuz Çalışma Kanalı**

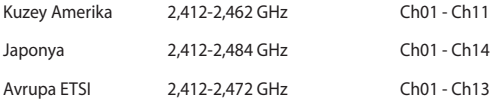

## **UL Güvenlik Bildirimleri**

Çalıştırma gerilimi ile topraklama arasında 200 V tepe, 300 V tepeden tepeye ve 105 V rms değerlerini aşmayan ve Ulusal Elektrik Kanunu (NFPA 70) uyarınca kurulan veya kullanılan bir telekomünikasyon şebekesine elektrikle bağlanacak telekomünikasyon (telefon) ekipmanını kapsayan UL 1459 için gereklidir.

Dizüstü Bilgisayar modemini kullanırken yangın, elektrik çarpması ve kişilerin yaralanması riskini azaltmak için aşağıdakiler dahil temel güvenlik tedbirlerine her zaman uyulmalıdır:

- Dizüstü Bilgisayarı su kaynaklarının; örneğin küvet, leğen, mutfak lavabosu veya çamaşır yıkama leğeninin yanında, ıslak bir bodrumda veya yüzme havuzunun yakınında KULLANMAYIN.
- Dizüstü Bilgisayarı gök gürültülü sağanak sırasında KULLANMAYIN. Yıldırımdan dolayı uzak bir elektrik çarpması riski olabilir.
- Dizüstü Bilgisayarı gaz kaçağının olduğu bir durumda KULLANMAYIN.

Ürünlerde güç kaynağı olarak kullanılan birincil (şarj edilemez) ve ikincil (şarj edilebilir) lityum pilleri kapsayan UL 1642 için gereklidir. Bu piller metalik lityum veya lityum alaşım ya da lityum iyon içerir ve seri, paralel veya her iki şekilde bağlı olan ve kimyasal enerjiyi tersine çevrilemez ya da tersine çevrilebilir kimyasal reaksiyonla elektrik enerjisine dönüştüren tek bir elektrokimyasal hücre veya iki ya da daha fazla hücreden oluşabilir.

- Dizüstü Bilgisayar pil takımını YAKMAYIN, aksi takdirde patlayabilir. Yangın veya patlamadan dolayı kişilerin yaralanma riskini azaltmak için olası özel atma talimatlarına dair yerel yasaları kontrol edin.
- Yangın veya patlamadan dolayı kişilerin yaralanma riskini azaltmak için başka cihazlardaki güç adaptörlerini veya pilleri KULLANMAYIN. Yalnızca üretici veya yetkili bayiler tarafından verilen UL sertifikalı güç adaptörlerini veya pilleri kullanın.

## **Güç Güvenlik Gerekliliği**

6 A'ya kadar elektrik akımı sınıflandırması olan ve 3 kg'dan ağır olan ürünlerde şu değerlerden yüksek veya onlara eşit onaylanmış güç kabloları kullanılmalıdır: H05VV-F, 3G, 0,75 mm $^2$  veya H05VV-F, 2G, 0,75 mm $^2$ .

## **TV Bildirimleri**

CATV Sistem Kurucusu için not: Kablo dağıtımı sistemi ANSI/NFPA 70, Ulusal Elektrik Kanunu (NEC), özellikle de Bölüm 820.93, Koaksiyel Kablonun Dış İletken Koruyucusunun Topraklaması başlığı uyarınca topraklanmalıdır. Kurulumda, koaksiyel kablonun blendajının bina girişindeki topraklamaya bağlantısı da olmalıdır.

## **REACH**

REACH (Kimyasalların Kaydı, Değerlendirilmesi, İzni ve Kısıtlanması) yönetmelik çerçevesine uyarak ürünlerimizdeki kimyasal maddeleri http://csr.asus.com/ english/REACH.htm adresindeki ASUS REACH web sitesinde yayınlamaktayız.

## **Macrovision Corporation Ürün Bildirimi**

Bu ürün, Macrovision Corporation'a ve diğer hak sahiplerine ait olan belirli ABD patentlerinin yöntem talepleri ve diğer fikri mülkiyet haklarıyla korunan telif hakkı koruma teknolojisine sahiptir. Bu telif hakkı koruma teknolojisinin kullanımı, Macrovision Corporation tarafından yetkilendirilmelidir ve *Macrovision Corporation tarafından aksine izin verilmediği sürece* evde ve diğer sınırlı izleme amaçlı kullanım için üretilmiştir. Ters mühendislik veya sökmek yasaktır.

## **İşitme Kaybının Önlenmesi**

Olası işitme kaybını önlemek için uzun süre boyunca yüksek ses düzeyinde dinlemeyin.

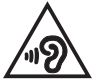

## **Nordik Lityum Uyarıları (lityum iyon piller için)**

CAUTION! Danger of explosion if battery is incorrectly replaced. Replace only with the same or equivalent type recommended by the manufacturer. Dispose of used batteries according to the manufacturer's instructions. (English)

ATTENZIONE! Rischio di esplosione della batteria se sostituita in modo errato. Sostituire la batteria con un una di tipo uguale o equivalente consigliata dalla fabbrica. Non disperdere le batterie nell'ambiente. (Italiano)

VORSICHT! Explosionsgefahr bei unsachgemäßen Austausch der Batterie. Ersatz nur durch denselben oder einem vom Hersteller empfohlenem ähnlichen Typ. Entsorgung gebrauchter Batterien nach Angaben des Herstellers. (Deutsch)

ADVARSELI! Lithiumbatteri - Eksplosionsfare ved fejlagtig håndtering. Udskiftning må kun ske med batteri af samme fabrikat og type. Levér det brugte batteri tilbage til leverandøren. (Dansk)

VARNING! Explosionsfara vid felaktigt batteribyte. Använd samma batterityp eller en ekvivalent typ som rekommenderas av apparattillverkaren. Kassera använt batteri enligt fabrikantens instruktion. (Svenska)

VAROITUS! Paristo voi räjähtää, jos se on virheellisesti asennettu. Vaihda paristo ainoastaan laitevalmistajan sousittelemaan tyyppiin. Hävitä käytetty paristo valmistagan ohjeiden mukaisesti. (Suomi)

ATTENTION! Danger d'explosion si la batterie n'est pas correctement remplacée. Remplacer uniquement avec une batterie de type semblable ou équivalent, recommandée par le fabricant. Jeter les batteries usagées conformément aux instructions du fabricant. (Français)

ADVARSEL! Eksplosjonsfare ved feilaktig skifte av batteri. Benytt samme batteritype eller en tilsvarende type anbefalt av apparatfabrikanten. Brukte batterier kasseres i henhold til fabrikantens instruksjoner. (Norsk)

標準品以外の使用は、危険の元になります。交換品を使用する場合、製造者 に指定されるものを使って下さい。製造者の指示に従って処理して下さい。 (日本語)

ВНИМАНИЕ! При замене аккумулятора на аккумулятор иного типа возможно его возгорание. Утилизируйте аккумулятор в соответствии с инструкциями производителя. (Pyccкий)

## **CTR 21 Onayı (dahili Modemi olan Dizüstü Bilgisayar için)**

#### **Dansk**

»Udstvret er i henhold til Rådets beslutning 98/482/EF EU-godkendt til at blive opkoblet på de offentlige telefonnet som enkeltforbundet terminal. På grund af forskelle mellem de offentlige telefonnet i de forskellige lande giver godkendelsen dog ikke i sig selv ubetinget garanti for, at udstyret kan fungere korrekt på samtlige nettermineringspunkter på de offentlige telefonnet.

I tilfælde af problemer bør De i første omgang henvende Dem til leverandøren af udstyret.«

#### **Nederlands**

"Dit apparaat is goedgekeurd volgens Beschikking 98/482/EG van de Raad voor de pan-Europese aansluiting van enkelvoudige eindapparatuur op het openbare geschakelde telefoonnetwerk (PSTN). Gezien de verschillen tussen de individuele PSTN's in de verschillende landen, biedt deze goedkeuring op zichzelf geen onvoorwaardelijke garantie voor een succesvolle werking op elk PSTN-netwerkaansluitpunt.

Neem bij problemen in eerste instantie contact op met de leverancier van het apparaat.".

#### **English**

The equipment has been approved in accordance with Council Decision 98/482/EC for pan-European single terminal connection to the public switched telephone network (PSTN). However, due to differences between the individual PSTNs provided in different countries, the approval does not, of itself, give an unconditional assurance of successful operation on every PSTN network termination point.

In the event of problems, you should contact your equipment supplier in the first instance.'

#### **Suomi**

"Tämä laite on hyväksytty neuvoston päätöksen 98/482/EY mukaisesti liitettäväksi yksittäisenä laitteena vleiseen kytkentäiseen puhelinverkkoon (PSTN) EU:n jäsenvaltioissa. Eri maiden vleisten kytkentäisten puhelinverkkojen välillä on kuitenkin eroja, joten hyväksyntä ei sellaisenaan takaa häiriötöntä toimintaa kaikkien vleisten kytkentäisten puhelinverkkoien liityntäpisteissä.

Ongelmien ilmetessä ottakaa viipymättä yhteyttä laitteen toimittajaan."

#### **Français**

«Cet équipement a recu l'agrément, conformément à la décision 98/482/CE du Conseil, concernant la connexion paneuropéenne de terminal unique aux réseaux téléphoniques publics commutés (RTPC). Toutefois, comme il existe des différences d'un pays à l'autre entre les RTPC. l'agrément en soi ne constitue pas une garantie absolue de fonctionnement optimal à chaque point de terminaison du réseau RTPC.

En cas de problème, vous devez contacter en premier lieu votre fournisseur.»

#### **Deutsch**

"Dieses Gerät wurde gemäß der Entscheidung 98/482/EG des Rates europaweit zur Anschaltung als einzelne Endeinrichtung an das öffentliche Fernsprechnetz zugelassen. Aufgrund der zwischen den öffentlichen Fernsprechnetzen verschiedener Staaten bestehenden Unterschiede stellt diese Zulassung an sich jedoch keine unbedingte Gewähr für einen erfolgreichen Betrieb des Geräts an jedem Netzabschlußnunkt dar.

Falls beim Betrieb Probleme auftreten, sollten Sie sich zunächst an ihren Fachhändler wenden."

#### **Ελληνικά**

«Ο εξοπλισμός έγει εγκριθεί για πανευρωπαϊκή σύνδεση μεμονωμέου τερματικού με το δημόσιο τηλεφώνικό δίκτυο μεταγωγής (PSTN), σύμφωνα με την απόφαση 98/482/ΕΚ του Συμβουλίου· ωστόσο, επειδή υπάρχουν διαφορές μεταξύ των επιμέρους PSTN που παρέχονται σε διάφορες χώρες, η έγκριση δεν παρέγει αφ' εαυτής ανεπιφύλακτη εξασφάλιση επιτυγούς λειτουργίας σε κάθε σημείο απόληξης του δικτύου PSTN.

Εάν ανακύψουν προβλήματα, θα πρέπει κατ' αρχάς να απευθύνεστε στον προμηθευτή του εξοπλισμού  $\sigma$   $\alpha$   $\beta$   $\beta$ 

#### **Italiano**

«La presente apparecchiatura terminale è stata approvata in conformità della decisione 98/482/CE del Consiglio per la connessione paneuropea come terminale singolo ad una rete analogica PSTN. A causa delle differenze tra le reti dei differenti paesi, l'approvazione non garantisce però di per sé il funzionamento corretto in tutti i punti di terminazione di rete PSTN.

In caso di problemi contattare in primo luogo il fornitore del prodotto.»

#### **Português**

«Este equipamento foi aprovado para ligação pan-europeia de um único terminal à rede telefónica pública comutada (RTPC) nos termos da Decisão 98/482/CE. No entanto, devido às diferencas existentes entre as RTPC dos diversos países, a aprovação não garante incondicionalmente, por si só, um funcionamento correcto em todos os pontos terminais da rede da RTPC.

Em caso de problemas, deve entrar-se em contacto, em primeiro lugar, com o fornecedor do equipamento.»

#### **Español**

«Este equipo ha sido homologado de conformidad con la Decisión 98/482/CE del Consejo para la conexión paneuropea de un terminal simple a la red telefónica pública conmutada (RTPC). No obstante, a la vista de las diferencias que existen entre las RTPC que se ofrecen en diferentes países, la homologación no constituve por sí sola una garantía incondicional de funcionamiento satisfactorio en todos los puntos de terminación de la red de una RTPC.

En caso de surgir algún problema, procede ponerse en contacto en primer lugar con el proveedor del equipo.».

#### **Svenska**

"Utrustningen har godkänts i enlighet med rådets beslut 98/482/EG för alleuropeisk anslutning som enskild terminal till det allmänt tillgängliga konplade telenätet (PSTN). På grund av de skillnader som finns mellan telenätet i olika länder utgör godkännandet emellertid inte i sig självt en absolut garanti för att utrustningen kommer att fungera tillfredsställande vid varje telenätsanslutningspunkt.

Om problem uppstår bör ni i första hand kontakta leverantören av utrustningen."

## **Global Çevre Yönetmeliklerine Uyumluluk ve Beyan**

ASUS, ürünlerimizi tasarlar ve üretirken yeşil tasarım konseptini izler ve ASUS ürününün ürün yaşam döngüsünün her aşamasının, global çevresel yönetmeliklere uygun olmasını sağlar. Ek olarak ASUS, yönetmelik gerekliliklerine göre ilgili bilgileri açıklar.

ASUS'un uyduğu yönetmelik gerekliliklerine göre bilgi açıklaması için lütfen http:// csr.asus.com/english/Compliance.htm adresine gidin:

**Japonya JIS-C-0950 Materyal Beyanları**

**AB REACH SVHC**

**Kore RoHS**

## **Kaplama Bildirimi**

**ÖNEMLİ!** Elektrik yalıtımı sağlamak ve elektrik güvenliğini sürdürmek için G/Ç bağlantı noktalarının bulunduğu yerler hariç cihaza yalıtıcı bir kaplama uygulanmıştır.

## **ASUS Geri Dönüşüm/Geri Alma Hizmetleri**

ASUS geri dönüşüm ve geri alma programları, çevremizi korumak için en yüksek standartlara olan bağlılığımızın bir sonucudur. Ürünlerimizi, pilleri, diğer bileşenleri ve ambalaj malzemelerini sorumlu bir şekilde geri dönüşüme dahil edebilmeniz için size çözümler sunacağımıza inanıyoruz.

Lütfen farklı bölgelerdeki detaylı geri dönüşüm bilgileri için http://csr.asus.com/ english/Takeback.htm adresine gidin.

## **Basitleştirilmiş AB Uyumluluk Beyanı**

ASUSTek Computer Inc. bu cihazın 2014/53/EU Direktifinin temel gerekliliklerine ve diğer ilgili hükümlerine uyduğunu beyan eder. AB uyumluluk beyanının tam metnine https://www.asus.com/support/ adresinden ulaşabilirsiniz.

5150-5350 MHz bandında çalışan WiFi aşağıdaki tabloda listelenen ülkelerde iç mekan kullanımıyla sınırlıdır:

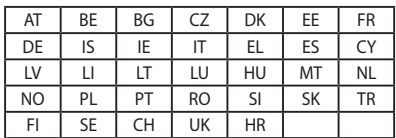

 $C \in$ 

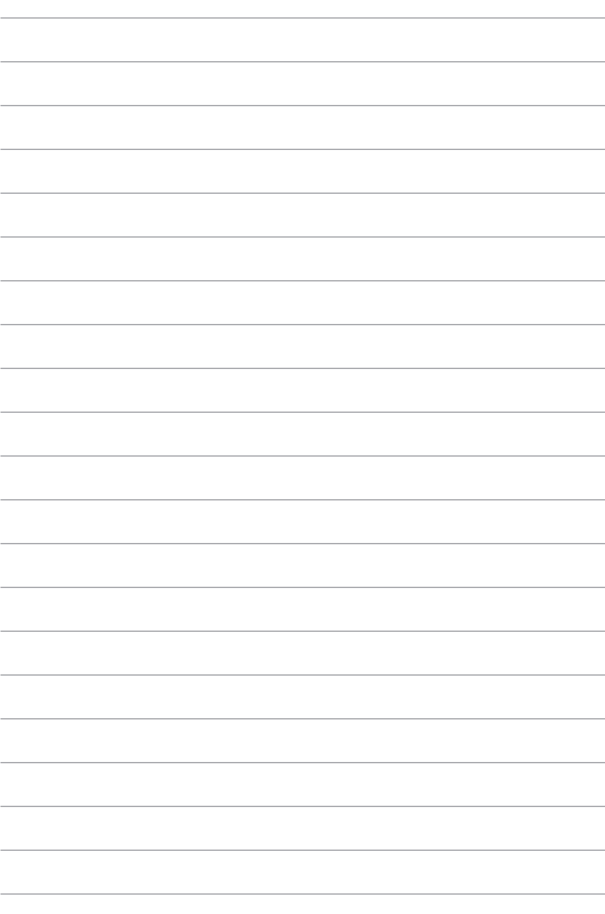